## **GT-S5620**Benutzerhandbuch

 $\mathcal{C}$  , and

F

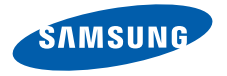

## Dieses**Handbuch** verwenden

Dieses Benutzerhandbuch soll Sie durch die Funktionenund Merkmale Ihres Mobiltelefons führen. Sehen Sie sichzum schnellen Einstieg "[Vorstellung Ihres Mobiltelefons](#page-18-0)", "[Zusammensetzen und Vorbereiten Ihres Mobiltelefons](#page-23-0)", und "[Grundlegende Funktionen verwenden](#page-28-0)" an.

II

## Anweisungssymbole

Machen Sie sich zuerst mit den Symbolen vertraut, die Ihnen in diesem Handbuch begegnen werden:

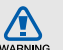

Warnung – Situationen, in denen Sie oder andere verletzt werden könnten

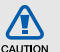

Vorsicht – Situationen, in denen Ihr Gerät oder andere Geräte beschädigt werden könnten

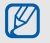

 $\blacktriangleright$ 

Hinweis – Hinweise, Tipps zur Verwendung oder Zusatzinformationen

Siehe – verweist auf Seiten mit zugehörigen Informationen, z.B.: ▶ S.12 (bedeutet "siehe Seite 12")

 $\rightarrow$ 

Gefolgt von – gibt die Reihenfolge der Optionen oder Menüs an, die Sie für die Durchführung eines Schritts auswählen müssen, z.B.: Wählen Sie im Menümodus Nachrichten→ Nachricht erstellen (bedeutet Nachrichten, gefolgt von Nachricht erstellen).

Viereckige Klammern – verweist auf Telefontasten, z.B.: [27] (bedeutet die Ein-/Aus-/Menü-Ende-Taste).

## Urheberrechtsinformationen

Rechte an allen Technologien und Produkten, die mit diesem Gerät verbunden sind, sind das Eigentum der jeweiligen Eigentümer:

- Bluetooth<sup>®</sup> ist ein weltweit eingetragenes Warenzeichen der Bluetooth SIG, Inc. – Bluetooth QD ID: B016292
- Java™ ist ein Warenzeichen oder eingetragenes Warenzeichen der Sun Microsystems, Inc.
- Windows Media Player® ist ein eingetragenes Warenzeichen der Microsoft Corporation.
- Wi-Fi®, das Logo Wi-Fi CERTIFIED und das Logo Wi-Fi sind eingetragene Marken von Wi-Fi Alliance.

# **CE01680**

## Inhalt

#### [Hinweise zur Sicherheit und Verwendung ......1](#page-6-0)

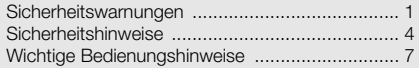

## [Vorstellung Ihres Mobiltelefons ....................13](#page-18-1)

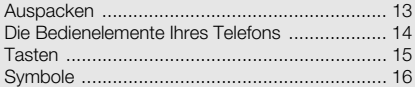

## Zusammensetzen und Vorbereiten Ihres

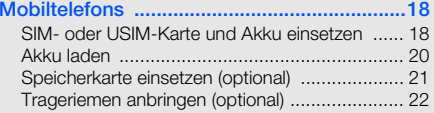

## [Grundlegende Funktionen verwenden ..........23](#page-28-1)

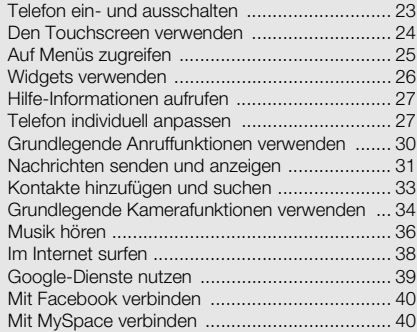

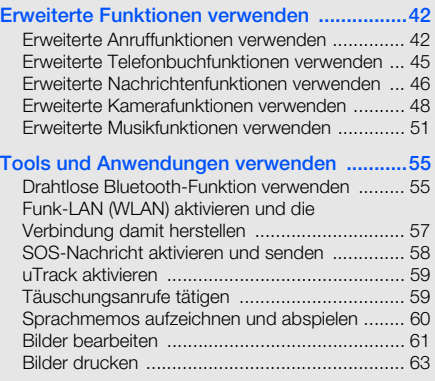

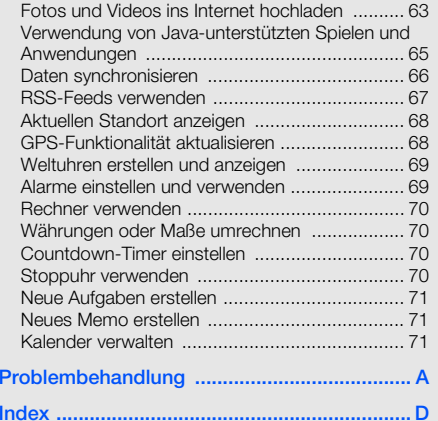

## <span id="page-6-0"></span>Hinweise zur Sicherheit undVerwendung

 Sie sollten die folgenden Vorsichtsmaßnahmen einhalten, um gefährliche oder illegale Situationen zu vermeiden und die optimale Leistung Ihres Mobiltelefons sicherzustellen.

<span id="page-6-1"></span>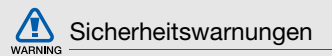

#### Halten Sie Kleinkinder und Haustiere vom Gerät fern

Achten Sie darauf, dass das Gerät und alles Zubehör nicht in die Reichweite kleiner Kinder oder Haustiere gelangen. Kleine Teile können zu Ersticken oder schweren Verletzungen bei Verschlucken führen.

### Schützen Sie Ihr Gehör

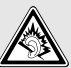

Bei hoher Lautstärke kann längeres Hören Ihr Hörvermögen schädigen. Bevor Sie die Ohrhörer an ein Wiedergabegerät anschließen, stellen Sie die Lautstärke nicht lauter ein, als nötig ist, um Ihr Gespräch oder Ihre Musik noch zu hören.

#### Installieren Sie Mobiltelefone und Ausrüstung mit Sorgfalt

Stellen Sie sicher, dass alle Mobiltelefone oder zugehörige Ausrüstung, die in Ihrem Fahrzeug eingebaut ist, sicher befestigt sind. Legen Sie Ihr Gerät und Zubehör nicht in der Nähe oder im Aktionsbereich eines Airbags ab. Bei unsachgemäß eingebauten Mobilgeräten können durch sich schnell aufblasende Airbags schwere Verletzungen herbeigeführt werden.

## Behandeln und entsorgen Sie Akkus und Ladegeräte mit Sorgfalt

- Verwenden Sie nur von Samsung zugelassene Akkus und Ladegeräte, die speziell für Ihr Telefon ausgelegt sind. Inkompatible Akkus und Ladegeräte können schwere Verletzungen bzw. Schäden an Ihrem Telefon verursachen.
- Werfen Sie Akkus und Telefone niemals ins Feuer. Entsorgen Sie verbrauchte Akkus und Telefone entsprechend den geltenden gesetzlichen Vorschriften.
- Legen Sie weder Akkus noch das Gerät auf oder in einem Heizgerät wie z.B. einer Mikrowelle, einem Ofen oder einem Heizkörper ab. Die Akkus können dadurch überhitzen und explodieren!
- • Zerdrücken oder zerstechen Sie den Akku nicht. Vermeiden Sie es, den Akku hohem Druck auszusetzen, der zu einem internen Kurzschluss und Überhitzung führen kann.

## Vermeiden Sie Störungen bei **Herzschrittmachern**

Die Hersteller von Herzschrittmachern sowie die unabhängige Forschungsgruppe "Wireless Technology Research" empfehlen, dass ein Mindestabstand von 15 cm zwischen einem Mobiltelefon und einem Herzschrittmacher eingehalten werden sollte, um mögliche Störungen beim Herzschrittmacher zu vermeiden. Wenn Sie glauben, dass ein Herzschrittmacher oder anderes medizinisches Gerät gestört wird, schalten Sie das Telefon sofort aus und wenden Sie sich an den Hersteller des Herzschrittmachers oder medizinischen Geräts.

#### Schalten Sie das Telefon in explosionsgefährdeten Umgebungen aus

Verwenden Sie das Telefon nicht an einer Zapfsäule (Tankstelle) oder in der Nähe von Treibstoffen und Chemikalien. Schalten Sie das Telefon bei entsprechenden Warnhinweisen und Anweisungen aus. Ihr Telefon kann Explosionen oder Brände in und um Kraftstoff- oder Chemikalienlager- und Transport- oder Sprengbereichen hervorrufen. Lagern und transportieren Sie entzündliche Flüssigkeiten, Gase oder Sprengstoffe nicht am selben Ort, an dem sich das Telefon mit Zubehör befindet.

### Explosionsgefährdete Bereiche

Schalten Sie das Telefon in explosionsgefährdeten Bereichen aus und beachten Sie alle Hinweisschilder und Anweisungen. Funken in solchen Bereichen können zu einer Explosion oder einem Brand führen, die Verletzungen oder den Tod zur Folge haben können. Schalten Sie das Telefon immer aus, wenn Sie sich an einer Zapfsäule (Tankstelle) befinden. In Tanklagern (Zonen der Kraftstofflagerung und -verteilung), Chemiewerken und

Lagern oder in der Nähe von Sprengstoffen und -zündern ist es erforderlich, bestimmte Einschränkungen beim Betrieb von Funkgeräten zu beachten. Beachten Sie in Bereichen mit potenziell explosionsgefährdeten Atmosphären alle Hinweise zum Ausschalten Ihres mobilen Endgeräts oder anderen Hochfrequenzgeräten. Schalten Sie Ihr mobiles Endgerät im Sprenggelände oder in Gebieten aus, die mit "Funksprechgeräte ausschalten" oder "Elektronische Geräte ausschalten" gekennzeichnet sind, um eventuelle Störungen der Spreng- und Zündsysteme zu vermeiden. Explosionsgefährdete Bereiche sind nicht immer eindeutig gekennzeichnet. Dazu gehören das Unterdeck bei Booten, Transport, Verteil- oder Lagereinrichtungen für Chemikalien, mit Flüssiggas (wie Propan oder Butan) betriebene Fahrzeuge, Bereiche, in denen die Luft Chemikalien oder Partikel, wie Getreide, Staub oder Metallpulver enthält, sowie in allen anderen Bereichen, in denen Sie normalerweise den Motor Ihres Fahrzeugs ausschalten müssten.

### Verringern Sie die Verletzungsgefahr durch wiederholende Bewegung

Halten Sie das Telefon beim Senden von Nachrichten oder beim Spielen von Spielen auf Ihrem Telefon entspannt, drücken Sie die Tasten nur leicht, verwenden Sie Spezialfunktionen, die die Anzahl der zu betätigenden Tasten verringert (wie z.B. Vorlagen und Texterkennung) und machen Sie regelmäßig Pausen.

#### Verwenden Sie das Gerät nicht, wenn das Display gesprungen oder beschädigt ist

Mit Glas- oder Acrylscherben können Sie sich Ihr Gesicht oder Ihre Hände verletzen. Bringen Sie das Gerät zu einem Samsung-Kundendienst, um das Display austauschen zu lassen. Bei Schäden, die durch unsachgemäßen Gebrauch entstanden sind, erlischt Ihre Herstellergarantie.

<span id="page-9-0"></span>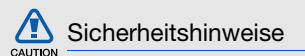

#### Sicherheit im Straßenverkehr steht an erster **Stelle**

Verwenden Sie Ihr Telefon nach Möglichkeit nicht beim Fahren und beachten Sie alle Bestimmungen hinsichtlich Einschränkungen des Gebrauchs von Mobiltelefonen im Straßenverkehr. Verwenden Sie Kfz-Freisprechanlagen, um Ihre Sicherheit zu verbessern.

### Beachten Sie alle Sicherheitswarnungen und -bestimmungen

Erfüllen Sie alle Bestimmungen, die die Verwendung von Mobiltelefonen in bestimmten Bereichen einschränken.

#### Besondere Einrichtungen

Schalten Sie das Telefon in allen Einrichtungen aus, in denen Sie durch ausgehängte Hinweise dazu aufgefordert werden.

#### Verwenden Sie nur von Samsung zugelassenes Zubehör

Die Verwendung von inkompatiblem Zubehör kann Ihr Telefon beschädigen oder Verletzungen verursachen.

#### Schalten Sie das Telefon in der Nähe von medizinischen Geräten aus

Ihr Telefon kann medizinische Geräte in Krankenhäusern oder Pflegeeinrichtungen stören. Beachten Sie alle Vorschriften, ausgehängte Warnhinweise und Anweisungen von Seiten des medizinischen Personals.

### **Hörgeräte**

In manchen Fällen können digitale Funktelefone bei bestimmten Hörgeräten Störungen verursachen. Sollten solche Störungen auftreten, wenden Sie sich an den Hersteller Ihres Hörgeräts, um Alternativen herauszufinden.

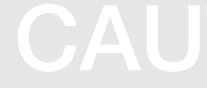

## Sonstige medizinische Geräte

Wenn Sie ein anderes medizinisches Gerät benutzen (Herzschrittmacher, Hörhilfen, Implantate mit elektronsicher Steuerung, Medizingeräte etc.), wenden Sie sich an den Hersteller dieses Geräts und Ihren Arzt, um herauszufinden, ob es gegen externe Funkfrequenzeinstrahlung abgeschirmt ist und störungsfrei funktioniert. Ihr Arzt wird Ihnen beim Erhalt dieser Informationen helfen. Schalten Sie das Telefon in medizinischen Einrichtungen aus, wenn Sie durch in diesen Bereichen ausgehängte Bestimmungen dazu aufgefordert werden.

## Schalten Sie das Telefon aus oder deaktivieren Sie die Funkfunktionen, wenn Sie sich in einem Flugzeug befinden

Das Telefon kann Interferenzen mit den technischen Geräten des Flugzeugs verursachen. Befolgen Sie alle Vorschriften der Fluglinie und schalten Sie Ihr Telefon aus oder schalten Sie es in einen Modus um, in dem die Funkfunktionen deaktiviert sind, wenn Sie vom Fluglinienpersonal dazu aufgefordert werden.

### Schützen Sie Akkus und Ladegeräte vor **Beschädigung**

- Setzen Sie Akkus keinen sehr niedrigen oder sehr hohen Temperaturen (unter 0° C/32° F oder über 45° C/113° F) aus. Extreme Temperaturen beeinträchtigen die Ladekapazität und verringern die Lebensdauer Ihrer Akkus.
- Verhindern Sie versehentlichen Kontakt der Akkus mit Metallteilen, da auf diese Weise eine stromführende Verbindung hergestellt werden kann, die zu kurzfristiger oder dauerhafter Beschädigung des Akkus führen kann.
- Verwenden Sie niemals ein beschädigtes Ladegerät oder einen beschädigten Akku.

 $\sum \Delta$ 

#### Gehen Sie mit Sorgfalt und Vernunft mit Ihrem Telefon um

- Nehmen Sie ihr Gerät nicht auseinander um sich nicht der Gefahr eines Stromschlags auszusetzen.
- Achten Sie stets darauf, dass Ihr Gerät nicht nass wird. Flüssigkeiten können Ihr Gerät schwer beschädigen und ändern die Farbe des Etiketts, das eingedrungene Flüssigkeiten anzeigt. Fassen Sie Ihr Telefon nicht mit nassen Händen an. Wasser beschädigt Ihr Telefon und kann zum Erlöschen der Herstellergarantie führen.
- • Bewahren Sie Ihr Telefon nicht in staubigen, schmutzigen Bereichen auf, damit die beweglichen Teile nicht beschädigt werden.
- Ihr Telefon ist ein komplexes elektronisches Gerät schützen Sie es daher vor Stößen und grober Behandlung, um schwere Schäden zu vermeiden.
- Lackieren Sie Ihr Telefon nicht, da Lacke die beweglichen Teile verkleben und deren richtige Funktion beeinträchtigen können.
- Verwenden Sie den Blitz oder die Lampe der Telefonkamera nicht zu nahe vor den Augen von Kindern oder Tieren.
- Ihre Telefon- und Speicherkarten können durch starke Magnetfelder beschädigt werden. Verwenden Sie daher keine Taschen oder Accessoires mit Magnetverschlüssen bzw. bringen Sie Ihr Telefon nicht für längere Zeit in Kontakt mit magnetischen Feldern.

## Vermeiden Sie Störungen bei anderen elektronischen Geräten

Ihr Telefon strahlt Hochfrequenzsignale (HF-Signale) aus, die ungeschirmte oder falsch geschirmte elektronische Geräte, wie z.B. Herzschrittmacher, Hörgeräte, medizinische Geräte und andere elektronische Geräte zu Hause oder in Fahrzeugen, stören können. Wenden Sie sich an die Hersteller Ihrer elektronischen Geräte, um jegliche Störungsprobleme zu beseitigen.

<span id="page-12-0"></span>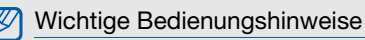

#### Verwenden Sie Ihr Telefon in einer normalen Position

Vermeiden Sie Kontakt mit der eingebauten Antenne Ihres Telefons.

## Mobiltelefone dürfen nur von ausgebildetem Fachpersonal gewartet und repariert werden

Kundendienst durch nicht entsprechend ausgebildetes Personal kann Ihr Telefon beschädigen und zum Erlöschen Ihrer Garantie führen.

## Hinweise zur Nutzung von Onlinediensten

Bitte beachten Sie, dass bei der Nutzung von Diensten die eine Onlineverbindung erfordern wie z.B. Internet und beim Herunterladen von Medieninhalten zusätzliche Gebühren anfallen. Bitte informieren Sie sich vorab bei Ihrem Netzbetreiber/Vertragspartner über die Ihrem Tarif entsprechenden Datengebühren.

#### Stellen Sie maximale Lebensdauer des Akkus und des Ladegeräts sicher

- Lassen Sie einen Akku nie länger als eine Woche am Ladegerät, da ein Überladen die Lebensdauer des Akkus verkürzt.
- Mit der Zeit entladen sich unbenutzte Akkus und müssen vor Gebrauch erneut geladen werden.
- Trennen Sie Ladegeräte von der Stromquelle, wenn sie nicht verwendet werden.
- Verwenden Sie die Akkus nur für den vorgesehenen Zweck.
- Bitte beachten Sie, dass der Akku erst nach mehrmaligem, vollständigem Entladen und Laden die volle Kapazität erreicht.

## Seien Sie sorgsam im Umgang mit SIM- und **Speicherkarten**

- Entfernen Sie niemals eine Speicherkarte aus dem Telefon, während Daten auf der Karte gelesen oder gespeichert werden. Anderenfalls kann es zu Datenverlusten und/oder Schäden an der Karte oder am Telefon kommen.
- • Schützen Sie die Karten vor starken Erschütterungen, statischer Entladung und elektrischer Störung durch andere Geräte.
- Berühren Sie die goldfarbenen Kontakte von Speicherkarten nicht mit Ihren Fingern oder mit metallischen Gegenständen. Wenn die Kontakte verschmutzt sind, reinigen Sie sie mit einem weichen Tuch.

#### Stellen Sie Zugriff auf Notdienste sicher

Notrufe über Ihr Telefon können in manchen Bereichen oder unter bestimmten Bedingungen nicht möglich sein. Planen Sie vor dem Reisen in abgelegene oder unerschlossene Gegenden eine alternative Methode zur Kontaktaufnahme zu Notdiensten und Ambulanzen.

#### Informationen zur SAR-Zertifizierung (Spezifische Absorptionsrate)

Ihr Gerät entspricht den Normen der Europäischen Union (EU), die Grenzwerte für die Belastung durch elektromagnetische Funkwellen (HF) von Radio- und Telekommunikationsausrüstung vorgeben. Diese Standards verhindern den Verkauf von Mobilgeräten, die eine maximale Belastungsrate (auch Specific Absorption Rate oder SAR genannt) von 2,0 W/kg Körpergewebe überschreiten.

Bei Tests wurde eine maximale SAR von 0,696 W/kg für dieses Modell ermittelt. Bei normalem Gebrauch ist der tatsächliche SAR-Wert wahrscheinlich erheblich niedriger, da das Gerät so ausgelegt ist, dass nur die für die Übertragung zur nächsten Basisstation erforderliche HF-Energie abgestrahlt wird. Durch das automatische Senden bei möglichst niedrigen SAR-Werten wird Ihre Gesamtbelastung durch HF-Energie verringert.

Die Konformitätserklärung auf der Rückseite dieses Handbuchs bestätigt die Konformität Ihres Telefons mit der europäischen Richtlinie über Funkanlagen und Telekommunikationseinrichtungen (R&TTE – Radio & Terminal Telecommunications Equipment). Weitere Informationen zu SAR und ähnlichen EU-Normen finden Sie auf der Mobiltelefon-Webseite von Samsung.

## Korrekte Entsorgung von Altgeräten

(Elektroschrott)

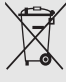

(In den Ländern der Europäischen Union und anderen europäischen Ländern mit einem separaten Sammelsystem)

Die Kennzeichnung auf dem Produkt, Zubehörteilen bzw. auf der dazugehörigen Dokumentation gibt an, dass das Produkt und Zubehörteile (z.B. Ladegerät, Kopfhörer, USB-Kabel) nach ihrer Lebensdauer nicht zusammen mit dem normalen Haushaltsmüll entsorgt werden dürfen. Entsorgen Sie dieses Gerät und Zubehörteile bitte getrennt von anderen Abfällen, um der Umwelt bzw. der menschlichen Gesundheit nicht durch unkontrollierte Müllbeseitigung zu schaden. Helfen Sie mit, das Altgerät und Zubehörteile fachgerecht zu entsorgen, um die nachhaltige Wiederverwertung von stofflichen Ressourcen zu fördern.

Private Nutzer wenden sich an den Händler, bei dem das Produkt gekauft wurde, oder kontaktieren die zuständigen Behörden, um in Erfahrung zu bringen, wo Sie das Altgerät bzw. Zubehörteile für eine umweltfreundliche Entsorgung abgeben können.

Gewerbliche Nutzer wenden sich an ihren Lieferanten und gehen nach den Bedingungen des Verkaufsvertrags vor. Dieses Produkt und elektronische Zubehörteile dürfen nicht zusammen mit anderem Gewerbemüll entsorgt werden.

### Korrekte Entsorgung der Batterien dieses **Produkts**

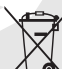

(In den Ländern der Europäischen Union und anderen europäischen Ländern mit einem separaten Altbatterie-Rücknahmesystem) Die Kennzeichnung auf der Batterie bzw. auf der dazugehörigen Dokumentation oder Verpackung gibt an, dass die Batterie zu diesem Produkt nach seiner Lebensdauer nicht zusammen mit dem normalen Haushaltsmüll entsorgt werden darf.

Wenn die Batterie mit den chemischen Symbolen Hg, Cd oder Pb gekennzeichnet ist, liegt der Quecksilber-, Cadmium- oder Blei-Gehalt der Batterie über den in der EG-Richtlinie 2006/66 festgelegten Referenzwerten. Wenn Batterien nicht ordnungsgemäß entsorgt werden, können sie der menschlichen Gesundheit bzw. der Umwelt schaden.

Bitte helfen Sie, die natürlichen Ressourcen zu schützen und die nachhaltige Wiederverwertung von stofflichen Ressourcen zu fördern, indem Sie die Batterien von anderen Abfällen getrennt über Ihr örtliches kostenloses Altbatterie-Rücknahmesystem entsorgen.

#### Haftungsausschlussklausel

Bestimmte Inhalte und Dienste, die durch dieses Gerät zugänglich sind, sind Eigentum von Dritten und durch Urheberrechts-, Patent-, Markenrechts- und/oder andere Gesetze zum Schutz von geistigem Eigentum geschützt. Derartige Inhalte und Dienste werden ausschließlich für Ihre persönliche, nichtkommerzielle Nutzung bereitgestellt. Sie dürfen keine Inhalte oder Dienste in einer Weise nutzen, die nicht durch den Eigentümer der Inhalte oder den

Dienstanbieter genehmigt wurde. Ohne das Vorstehende einzuschränken, dürfen Sie keine Inhalte oder Dienste, die durch dieses Gerät angezeigt werden, modifizieren, kopieren, erneut veröffentlichen, hochladen, zur Verfügung stellen, übertragen, übersetzen, verkaufen, damit abgeleitete Werke schaffen oder in irgendeiner Weise oder auf irgendeinem Medium verteilen, außer wenn Sie dazu ausdrücklich durch den jeweiligen Eigentümer der Inhalte oder Dienstanbieter autorisiert wurden.

"DIE INHALTE UND DIENSTE DRITTER WERDEN OHNE MÄNGELGEWÄHR BEREITGESTELLT. SAMSUNG ÜBERNIMMT KEINE HAFTUNG FÜR DERART BEREITGESTELLTE INHALTE ODER DIENSTE, WEDER AUSDRÜCKLICH NOCH IMPLIZIT, FÜR KEINE ZWECKE. SAMSUNG WEIST AUSDRÜCKLICH JEGLICHE IMPLIZITE GARANTIEN ZURÜCK, EINSCHLIESSLICH, ABER NICHT BESCHRÄNKT AUF, GARANTIEN DER MARKTFÄHIGKEIT ODER EIGNUNG FÜR EINEN BESTIMMTEN ZWECK. SAMSUNG ÜBERNIMMT KEINE GARANTIE FÜR DIE FEHLERFREIHEIT, GÜLTIGKEIT, RECHTZEITIGKEIT, RECHTMÄSSIGKEIT ODER VOLLSTÄNDIGKEIT VON IRGENDWELCHEN INHALTEN ODER DIENSTEN, DIE

Hinweise zur Sicherheit und Verwendung Hinweise zur Sicherheit und Verwendung DURCH DIESES GERÄT VERFÜGBAR GEMACHT WERDEN, UND UNTER KEINEN UMSTÄNDEN, EINSCHLIESSLICH VON FAHRLÄSSIGKEIT, IST SAMSUNG HAFTBAR, WEDER AUS VERTRAG NOCH AUS UNERLAUBTER HANDLUNG, FÜR IRGENDWELCHE DIREKTE, INDIREKTE, NEBEN-, BESONDERE ODER FOLGESCHÄDEN, ANWALTSGEBÜHREN, KOSTEN ODER IRGENDWELCHE ANDERE SCHÄDEN, DIE AUS ODER IN VERBINDUNG MIT IRGENDWELCHEN DARIN ENTHALTENEN INFORMATIONEN ODER ALS EIN ERGEBNIS DER VERWENDUNG IRGENDWELCHER INHALTE ODER DIENSTE DURCH SIE ODER DRITTE ENTSTEHEN, SELBST WENN SAMSUNG AUF DIE MÖGLICHKEIT DERARTIGER SCHÄDEN HINGEWIESEN WURDE."

Dienste Dritter können jederzeit beendet oder unterbrochen werden, und Samsung gibt keine Erklärung ab und übernimmt keine Garantie, dass irgendwelche Inhalte oder Dienste für irgendeine Zeitdauer verfügbar bleiben werden. Inhalte und Dienste werden von Dritten mit der Hilfe von Netzen und Übertragungseinrichtungen übertragen, über die Samsung keine Kontrolle hat. Ohne

die Allgemeingültigkeit dieser Haftungsausschlussklausel einzuschränken, weist Samsung ausdrücklich jegliche Verantwortung oder Haftung für irgendwelche Unterbrechungen oder Aussetzungen von irgendwelchen Inhalten oder Diensten, die durch dieses Gerät verfügbar gemacht werden, zurück.

Samsung ist weder verantwortlich noch haftbar für Kundendienste, die zu den Inhalten und Diensten in Beziehung stehen. Jegliche Fragen oder Anforderungen nach Diensten, die zu den Inhalten oder Diensten in Beziehung stehen, sind direkt an die jeweiligen Inhalts- und Dienstanbieter zu richten.

## <span id="page-18-1"></span><span id="page-18-0"></span>Vorstellung Ihres **Mobiltelefons**

 In diesem Abschnitt erfahren Sie mehr über das Layout und die Tasten und Symbole Ihres Mobiltelefons.

## <span id="page-18-2"></span>Auspacken

Überprüfen Sie, ob Ihr Produktkarton die folgenden Artikel enthält:

- Mobiltelefon
- Akku
- Reiseadapter (Ladegerät)
- Benutzerhandbuch
- Die mit Ihrem Telefon mitgelieferten Artikel können M sich unterscheiden, je nachdem welche Software und welches Zubehör in Ihrer Region erhältlich sind oder von Ihrem Netzbetreiber angeboten werden. Bei Ihrem örtlichen Samsung-Händler können Sie zusätzliche Zubehörteile kaufen.
	- Die mitgelieferten Zubehörteile erbringen in Verbindung mit Ihrem Telefon die optimale Leistung.

## <span id="page-19-0"></span>Die Bedienelemente Ihres Telefons

Auf der Vorder- und Innenseite Ihres Telefons finden Sie die folgenden Tasten und Funktionen:

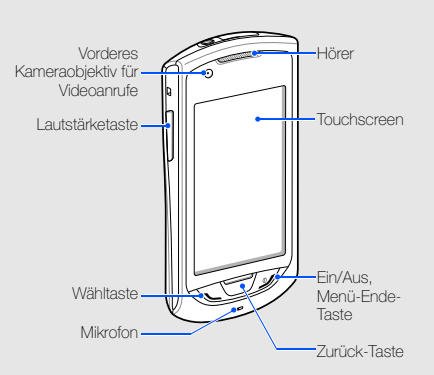

Auf der Rückseite Ihres Telefons finden Sie die folgenden Tasten und Funktionen:

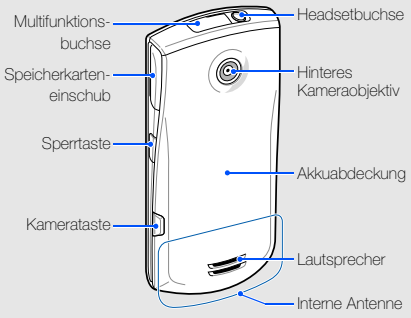

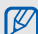

Sie können den Touchscreen und die Tasten sperren, um eine unerwünschte Betätigung des Telefons zu verhindern. Drücken Sie zum Sperren [ $\theta$ ]. Zum Entsperren halten Sie [ $\theta$ ] gedrückt oder berühren und halten Sie das Sperrsymbol auf dem Touchscreen.

## <span id="page-20-0"></span>Tasten

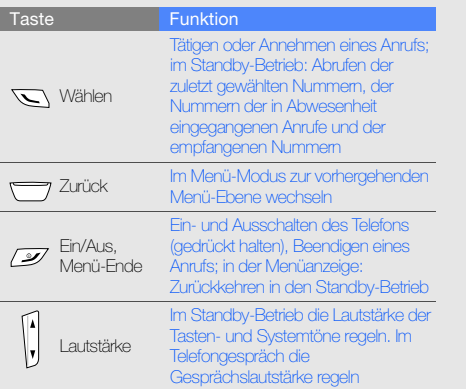

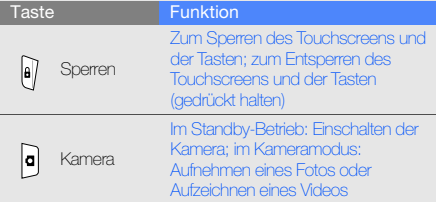

## <span id="page-21-0"></span>Symbole

Lernen Sie die Symbole kennen, die auf dem Display angezeigt werden.

## Symbol Definition

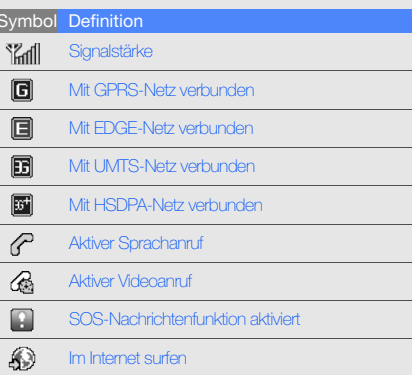

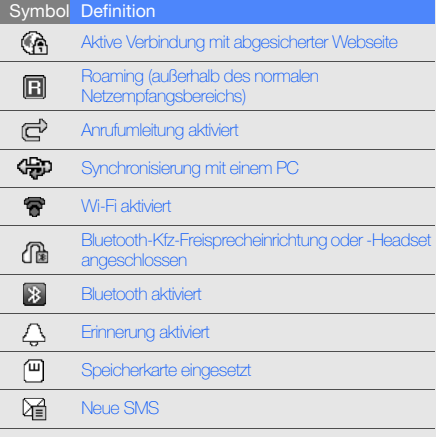

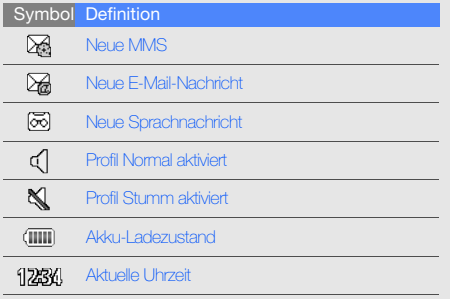

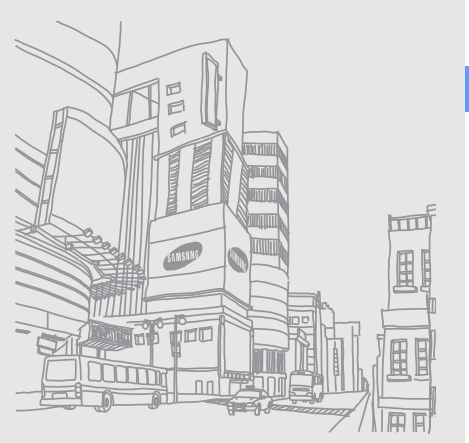

Vorstellung Ihres Mobiltelefons Vorstellung Ihres Mobiltelefons

## <span id="page-23-1"></span><span id="page-23-0"></span>Zusammensetzenund VorbereitenIhres**Mobiltelefons**

 Bauen Sie Ihr Mobiltelefon vor dem erstmaligen Gebrauch zusammen und richten Sie es ein.

## <span id="page-23-2"></span>SIM- oder USIM-Karte und Akku einsetzen

Wenn Sie einen Mobilfunkdienst abonnieren, erhalten Sie eine Subscriber-Identity-Module-Karte (SIM-Karte) mit Abonnementdaten, beispielsweise mit Ihrer PIN (Personal Identification Number) und optionalen Diensten. Wenn Sie UMTS- oder HSDPA-Dienste nutzen möchten, benötigen Sie eine USIM-Karte (USIM = Universal Subscriber Identity Module).

Einsetzen der SIM- oder USIM-Karte und des Akkus

1. Nehmen Sie die Akkuabdeckung ab.

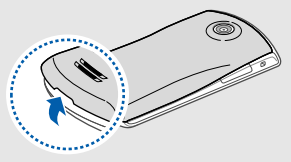

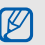

Wenn das Telefon eingeschaltet ist, halten Sie [  $\mathcal{I}$ ] gedrückt, um es auszuschalten.

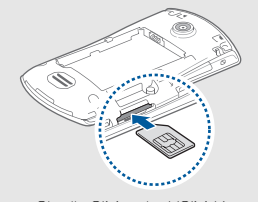

- 5. Bringen Sie die Akkuabdeckung wieder an. Setzen Sie die SIM- oder USIM-Karte mit den goldfarbenen Kontakten nach oben in das Telefon ein.
	- Sie können die Nicht-Netzdienste und einige Menüs Ihres Telefons auch ohne eingelegte SIM- oder USIM-Karte nutzen.
	- Setzen Sie keine Speicherkarte in den Steckplatz für die SIM-Karte ein.
	- Bitte entnehmen Sie nicht die SIM- bzw. USIM-Karte, wenn das Telefon eingeschaltet ist. Ein Entfernen im Betriebszustand kann zu Fehlern im Gerät bzw. Schäden an der SIM-/USIMkarte führen.
- 2. Setzen Sie die SIM- oder USIM-Karte ein. 3. Schieben Sie die SIM- oder USIM-Karte in den SIM-Karteneinschub bis sie einrastet.
	- 4. Legen Sie den Akku ein.

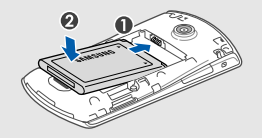

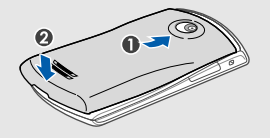

## <span id="page-25-0"></span>Akku laden

Bevor Sie das Telefon zum ersten Mal verwenden, müssen Sie den Akku laden.

- 1. Öffnen Sie die Abdeckung der Multifunktionsbuchse oben am Telefon.
- 2. Stecken Sie das kleine Ende des Reiseadapters in die Multifunktionsbuchse.

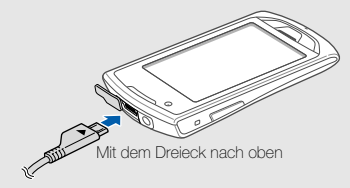

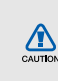

Falsches Anschließen des Reiseadapters kann zu schweren Schäden am Telefon führen. Schäden durch unsachgemäße Verwendung sind von der Garantie nicht abgedeckt.

- 3. Stecken Sie das große Ende des Reiseadapters in eine Netzsteckdose.
- 4. Wenn der Akku vollständig geladen ist (das Symbol bewegt sich nicht mehr), trennen Sie den Reiseadapter von der Netzsteckdose.
- 5. Trennen Sie den Adapter vom Telefon.
- 6. Schließen Sie die Abdeckung der Multifunktionsbuchse.

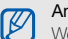

#### Anzeige für schwache Akkuladung

Wenn der Akku schwach ist, erzeugt das Telefon einen Warnton und gibt eine Meldung aus, dass der Akku schwach ist. Das Akkusymbol ist außerdem leer und blinkt. Wenn der Akku zu schwach wird, schaltet sich das Telefon automatisch aus. Laden Sie den Akku, um das Telefon weiterhin nutzen zu können.

## <span id="page-26-0"></span>Speicherkarte einsetzen (optional)

Um zusätzliche Multimedia-Dateien zu speichern, müssen Sie eine Speicherkarte einsetzen. Ihr Telefon akzeptiert microSD™- oder microSDHC™-Speicherkarten bis 16 GB (je nach Speicherkartenhersteller und -typ).

- 
- Die Formatierung Ihrer Speicherkarte in einem PC, kann unter Umständen eine Inkompatibilität verursachen. Bitte formatieren Sie Ihre Speicherkarte nach Möglichkeit in Ihrem Mobiltelefon.
- Häufiges Speichern und Löschen verringert die Lebensdauer der Speicherkarten.
- 1. Öffnen Sie die Abdeckung des Speicherkarteneinschubs an der Seite des Telefons.

2. Legen Sie eine Speicherkarte mit der Etikettenseite nach oben ein.

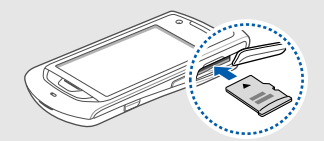

- 3. Schieben Sie die Speicherkarte in den Speicherkarteneinschub, bis sie einrastet.
- 4. Schließen Sie die Abdeckung des Speicherkarteneinschubs.

Um die Speicherkarte zu entnehmen, öffnen Sie die Abdeckung des Speicherkarteneinschubs, drücken die Speicherkarte vorsichtig hinein, bis sie aus dem Telefon ausrastet, und ziehen Sie sie dann aus dem Speicherkarteneinschub.

## <span id="page-27-0"></span>Trageriemen anbringen (optional)

- 1. Nehmen Sie die Akkuabdeckung ab.
- 2. Führen Sie einen Trageriemen durch den Schlitz und haken Sie ihn über den kleinen Vorsprung.

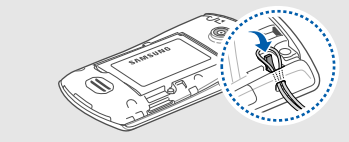

3. Bringen Sie die Akkuabdeckung wieder an.

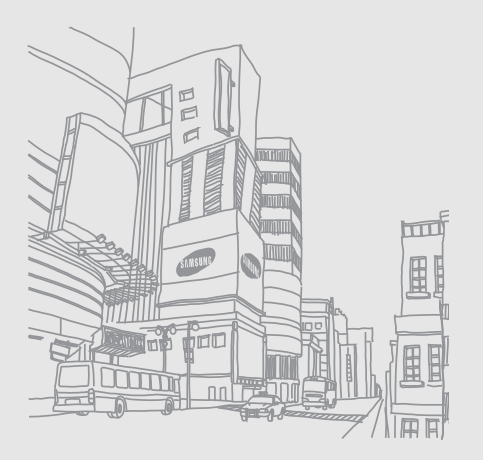

## <span id="page-28-1"></span><span id="page-28-0"></span>Grundlegende Funktionenverwenden

Erfahren Sie, wie Sie grundlegende Funktionen und

## <span id="page-28-2"></span>Telefon ein- und ausschalten

Einschalten des Telefons :

- 1. Halten Sie [  $\mathcal{I}$ ] gedrückt.
- 2. Geben Sie Ihre PIN ein und wählen Sie Bestät. (falls erforderlich).

Um Ihr Telefon auszuschalten, wiederholen Sie den obigen Schritt 1

## Zum Offline-Profil wechseln

Sie können die nicht netzabhängigen Dienste Ihres Telefons in Bereichen verwenden, in denen drahtlose Geräte verboten sind (z. B. in Flugzeugen und Krankenhäusern), indem Sie zum Offline-Profil wechseln.

Um zum Offline-Profil zu wechseln, wählen Sie Im Menümodus **Einstellungen → Telefonprofile → Offline**.

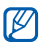

Befolgen Sie alle Warnungen und Anweisungen offizieller Personen in Bereichen, in denen drahtlose Geräte verboten sind.

## <span id="page-29-0"></span>Den Touchscreen verwenden

Mit dem Touchscreen Ihres Telefons können Sie auf einfache Weise Elemente auswählen oder Funktionen durchführen. Lernen Sie die grundlegenden Aktionen zur Verwendung des Touchscreens kennen.

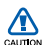

- Verwenden Sie keine scharfen Gegenstände, um ein Zerkratzen des Touchscreens zu vermeiden.
- Achten Sie darauf, dass der Touchscreen nicht mit anderen elektrischen Vorrichtungen in Kontakt kommt. Elektrostatische Entladungen können Fehlfunktionen des Touchscreens verursachen.
- Achten Sie darauf, dass der Touchscreen nicht mit Wasser in Kontakt kommt. Durch Feuchtigkeit oder Kontakt mit Wasser können Fehlfunktionen des Touchscreens verursacht werden.

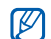

- Für die optimale Nutzung des Touchscreens sollten Sie die Schutzfolie vor der Verwendung des Telefons vom Touchscreen entfernen.
- Der Touchscreen verfügt über eine Schicht, die geringe elektrische Ladungen erkennt, wie sie vom menschlichen Körper abgegeben werden. Zur Erzielung der optimalen Leistung tippen Sie mit der Fingerspitze auf den Touchscreen. Der Touchscreen reagiert nicht, wenn mit spitzen Gegenständen wie einem Eingabestift oder Bleistift darauf getippt wird.
- Berühren Sie ein Symbol, um ein Menü zu öffnen oder eine Anwendung zu starten.

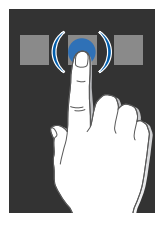

• Ziehen Sie Ihren Finger nach oben oder unten, um durch die vertikalen Listen zu blättern.

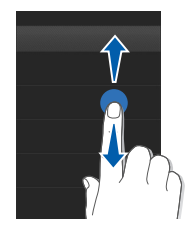

• Ziehen Sie Ihren Finger nach rechts oder links, um durch die horizontalen Listen zu blättern.

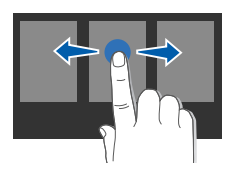

## <span id="page-30-0"></span>Auf Menüs zugreifen

Zugriff auf die Menüs Ihres Telefons :

- 1. Wählen Sie im Standby-Modus Menü, um auf das Menü zuzugreifen.
- 2. Blättern Sie nach links oder rechts zu einem Bildschirm der Menüanzeige.
- 3. Wählen Sie ein Menü oder eine Option aus.
- 4. Drücken Sie die Zurück-Taste, um zur vorhergehenden Menü-Ebene zu wechseln. Drücken Sie [  $\mathscr{I}$  ], um zum Standby-Betrieb zurückzukehren.

## Menüanzeige anpassen

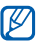

Diese Funktion steht möglicherweise abhängig von der auf Ihrem Telefon installierten Software nicht zur Verfügung.

Sie können die Anwendungen im Menü-Bildschirm nach Ihrem Belieben anordnen.

1. Blättern Sie Im Menümodus nach links oder rechts zu einem Bildschirm der Menüanzeige.

- 2. Wählen Sie Bear..., um in den Bearbeitungsmodus zu wechseln.
- 3. Passen Sie die Anzeigen nach Wunsch an. Um Anwendungen anzuordnen, wählen Sie ein Anwendungssymbol aus und ziehen es auf die gewünschte Position.
- 4. Wählen Sie OK.

Grundlegende Funktionen verwenden undegende

Wählen Sie Reset, um die Standard-Anordnung der **Manuen die nesel, der der Granden**<br>Anwendungen wiederherzustellen.

## <span id="page-31-0"></span>Widgets verwenden

Erfahren Sie, wie Sie Widgets auf der Widget-Symbolleiste verwenden.

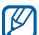

- Einige der Widgets bewirken eine Verbindung mit Internetdiensten. Durch Wählen eines Internetbasierten Widgets können zusätzliche Gebühren anfallen.
- Die verfügbaren Widgets richten sich nach dem jeweiligen Netzbetreiber oder der Region.

## Öffnen Sie die Widget-Symbolleiste.

Wählen Sie im Standby-Betrieb Widget oben links auf dem Bildschirm, um die Widget-Symbolleiste zu öffnen. Sie können die Widgets auf der Widget-Symbolleiste neu anordnen oder sie in den Standby-Bildschirm verschieben.

## Widgets in den Standby-Bildschirm verschieben

- 1. Blättern Sie im Standby-Betrieb nach links oder rechts, um zu einer der Standby-Anzeigen zu gelangen.
- 2. Öffnen Sie die Widget-Symbolleiste.
- 3. Ziehen Sie ein Widget von der Widget-Symbolleiste in die Standby-Anzeige. Sie können das Widget an einem beliebigen Ort auf dem Display positionieren.

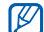

Um die Widgets vom Standby-Bildschirm zurück in die Widget-Symbolleiste zu verschieben, wählen Sie ein Widget aus und ziehen Sie es in die Symbolleiste.

#### Widgets ändern

- 1. Öffnen Sie die Widget-Symbolleiste.
- 2. Ziehen Sie ist in den Hauptbildschirm und tippen es dann an.
- 3. Wählen Sie die Widgets aus, die Sie der Widget-Symbolleiste hinzufügen möchten, und wählen Sie Speichern.

## <span id="page-32-0"></span>Hilfe-Informationen aufrufen

Erfahren Sie, wie Sie nützliche Hilfe-Informationen zu Ihrem Mobiltelefon aufrufen können.

- 1. Öffnen Sie die Widget-Symbolleiste.
- 2. Ziehen Sie ? in den Standby-Bildschirm und wählen Sie es.
- 3. Drehen Sie das Telefon entgegen dem Uhrzeigersinn (nach links) in die Querformatansicht.
- 4. Wählen Sie ein Hilfe-Thema aus, um mehr über eine Anwendung oder Funktion zu erfahren.

5. Blättern Sie nach links oder rechts, um weitere Informationen zu erhalten. Um zur vorherigen Ebene zurückzukehren, wählen Sie  $\vert \bullet \vert$ .

## <span id="page-32-1"></span>Telefon individuell anpassen

Nutzen Sie Ihr Telefon optimal, indem Sie es an Ihre Präferenzen anpassen.

## Lautstärke der Tastentöne einstellen

Drücken Sie im Standby-Betrieb die Lautstärketaste nach oben oder unten, um die Tastentonlautstärke anzupassen.

#### Vibrationsintensität des Touchscreens anpassen

Sie können einstellen, wie stark das Mobiltelefon vibrieren soll, wenn Sie den Touchscreen berühren.

- 1. Wählen Sie im Menümodus **Einstellungen →** Telefoneinstellungen <sup>→</sup>Vibrations-Feedback.
- 2. Passen Sie hier die Stärke der Vibration an.
- 3. Wählen Sie Speichern.

#### Zum oder vom Profil Stumm wechseln

Wählen Sie im Standby-Betrieb Tastenfeld und halten Sie berührt, um das Telefon stumm zu schalten bzw. laut zu schalten.

## Klingelton ändern

- 1. Wählen Sie im Menümodus **Einstellungen →** Telefonprofile.
- 2. Wählen Sie > neben einem Profil, das Sie verwenden.

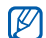

- Wenn Sie das Profil Stumm oder Offline verwenden, ist es nicht möglich, den Klingelton zu ändern.
- 3. Wählen Sie Rufzeichen für Sprachanruf oder Rufzeichen für Videoanruf.
- 4. Wählen Sie einen Klingelton aus der Liste und wählen Sie Speichern.
- 5. Wählen Sie Speichern.

Um zu einem anderen Profil zu wechseln, wählen Sie dieses aus der Liste aus.

## Etikette-Modus aktivieren

Sie können den gegenwärtigen Ereigniston vorübergehend stumm schalten, indem Sie das Telefon mit der Vorderseite nach unten hinlegen, wenn Etikette-Modus aktiviert ist.

- 1. Wählen Sie im Menümodus **Einstellungen →** Telefoneinstellungen → Etikette-Modus → Ein.
- 2. Wählen Sie Speichern.

## Ein Hintergrundbild auswählen (Standby-Betrieb)

- 1. Blättern Sie nach links oder rechts zu einer der Standby-Anzeigen.
- 2. Wählen Sie im Menümodus **Einstellungen → Display** und Licht → Hintergrundbild.
- 3. Blättern Sie nach links oder rechts zu einem Bild.
- 4. Wählen Sie Einstell.

## Farbschema auswählen (Menüanzeige)

- 1. Wählen Sie im Menümodus **Einstellungen → Display** und Licht→ Eigenes Theme.
- 2. Wählen Sie ein Farbschema aus.
- 3. Wählen Sie Speichern.

#### Automatische Sperrfunktion für den Touchscreen aktivieren

Sie können das Telefon so einstellen, dass der Touchscreen und die Tasten automatisch gesperrt werden, wenn sich der Bildschirm ausschaltet.

Außerdem können Sie die gewünschte Methode zum erneuten Einschalten des Touchscreens festlegen.

- 1. Wählen Sie im Menümodus **Einstellungen →** Berührungsfeld.
- 2. Wählen Sie Ein unter Automatische Sperrung.
- 3. Wählen Sie das Dropdownmenü Hintergrundbeleuchtung an und wählen Sie die Taste zum Einschalten des Bildschirms.
- 4. Wählen Sie Speichern.

## Telefon sperren

- 1. Wählen Sie im Menümodus **Einstellungen →** Sicherheit.
- 2. Wählen Sie Ein unter Telefonsperre.
- 3. Geben Sie ein neues 4- bis 8-stelliges Passwort ein und wählen Sie Bestät.
- 4. Geben Sie das neue Passwort ein zweites Mal ein und wählen Sie Bestät.
- Wenn Sie ein passwortgeschütztes Menü zum M ersten Mal aufrufen, werden Sie aufgefordert, ein Passwort zu erstellen und zu bestätigen.
	- Samsung übernimmt keine Haftung bei Verlust von Passwörtern oder privaten Informationen und für andere Schäden, die durch illegale Software verursacht werden.

## Entsperren des Touchscreens mit Smart-**Touch**

Durch Zeichnen eines vorgegebenen Zeichens auf den gesperrten Touchscreen können Sie den Touchscreen nur entsperren, ihn entsperren und dann einen Anruf an eine Kurzwahlnummer tätigen oder ihn entsperren und dann eine Anwendung starten. So stellen Sie ein Zeichen für Smart-Touch ein:

- 1. Wählen Sie im Menümodus **Einstellungen → Smart-**Touch.
- 2. Wählen Sie Ein unter Smart-Touch.
- 3. Wählen Sie eine Option zum Entsperren.
- 4. Wählen Sie eine Kurzwahlnummer, die gewählt werden soll, oder eine Anwendung, die gestartet werden soll (falls erforderlich).
- 5. Wählen Sie ein Zeichen für die Smart-Touch-Funktion aus.
- 6. Drücken Sie die Zurück-Taste (falls erforderlich).
- 7. Wählen Sie Speichern.

## <span id="page-35-0"></span>Grundlegende Anruffunktionen verwenden

Erfahren Sie, wie Sie Anrufe tätigen oder annehmen können und die grundlegenden Anruffunktionen nutzen.

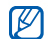

Während eines Anrufs sperrt Ihr Telefon automatisch den Touchscreen und die Tasten, um versehentliche Eingaben zu verhindern. Zum Entsperren halten Sie **A**1 gedrückt.

## Anruf tätigen

1. Wählen Sie im Standby-Betrieb Tastenfeld und geben Sie die Vorwahl und die Rufnummer ein.

- 2. Drücken Sie [ \, um die Nummer zu wählen. Wählen Sie für einen Videoanruf IIII → **Videoanruf**.
- 3. Drücken Sie [  $\mathcal{I}$ ], um den Anruf zu beenden.

## Anruf entgegennehmen

- 1. Drücken Sie [ \| bei einem eingehenden Anruf.
- 2. Drücken Sie [ \ ] bei einem Videoanruf und wählen Sie Mich anzeigen, wenn Sie möchten, dass der Anrufer Sie über das vordere Kamera-Objektiv sehen kann.
- 3. Drücken Sie [  $\mathcal{Y}$ ], um den Anruf zu beenden.

## Lautstärke anpassen

Um die Lautstärke während eines Anrufs anzupassen, drücken Sie die Lautstärketaste nach oben oder unten.

## Lautsprecher-/Freisprechfunktion verwenden

1. Wählen Sie Lautspr. zum Aktivieren des Lautsprechers während eines Anrufs.
2. Wenn Sie wieder zum Hören über die Ohrmuschel umschalten möchten, wählen Sie Lautspr.

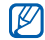

In lauten Umgebungen kann es manchmal schwierig sein, Anrufer über die Lautsprecher- und Freisprechfunktion zu hören. Verwenden Sie dann für einen verständlicheren Ton den normalen Telefonmodus.

#### Headset verwenden

Wenn Sie das mitgelieferte Headset an die Headset-Buchse anschließen, können Sie Anrufe tätigen und entgegennehmen:

- Um die zuletzt gewählte Nummer erneut zu wählen, drücken Sie zweimal die Headset-Taste.
- Um einen Anruf entgegenzunehmen, drücken Sie die Headset-Taste.
- Um einen Anruf zu beenden, drücken Sie die Headset-Taste.

# Nachrichten senden und anzeigen

Erfahren Sie, wie Sie SMS, MMS und E-Mail-Nachrichten senden und anzeigen.

#### <span id="page-36-0"></span>SMS oder MMS senden

- 1. Wählen Sie im Menümodus **Nachrichten → Nachricht** erstellen→ Nachricht.
- 2. Wählen Sie Tippen, um Empfänger ... und geben Sie eine Empfängernummer ein.
- 3. Wählen Sie Zum Hinzufügen von Text tippen und geben Sie Ihren Nachrichtentext ein. ▶ [S. 32](#page-37-0) Fahren Sie mit Schritt 5 fort, wenn Sie eine SMS senden möchten. Fahren Sie mit Schritt 4 fort, wenn Sie eine Multimedia-Datei anhängen möchten.
- 4. Wählen Sie Medien hinzufügen und fügen Sie ein Element hinzu.
- 5. Wählen Sie Senden, um die Mitteilung zu senden.

#### E-Mail senden

- 1. Wählen Sie im Menümodus **Nachrichten → Nachricht** erstellen→ E-Mail.
- 2. Wählen Sie Tippen, um Empfänger ... und geben Sie eine E-Mail-Adresse ein.
- 3. Wählen Sie Tippen, um Betreff hinz... und geben Sie einen Betreff ein.
- 4. Wählen Sie Zum Hinzufügen von Text tippen und geben Sie Ihren E-Mail-Text ein.
- 5. Wählen Sie Dateien hinzufügen und fügen Sie eine Datei hinzu (falls erforderlich).
- 6. Wählen Sie Senden, um die Mitteilung zu senden.

# <span id="page-37-0"></span>Text eingeben

Beim Eingeben von Text können Sie den Texteingabemodus ändern:

• Um zwischen ABC- und T9-Modus zu wechseln, wählen Sie T9. Die Auswahl wird durch einen grünen Punkt neben T9 angezeigt.

- Wählen Sie Abc oder T9Ab, um zwischen Groß- und Kleinschreibung umzuschalten oder in den numerischen oder Symbolmodus zu wechseln. Je nach Land können Sie auch einen Eingabemodus für Ihre spezifische Sprache aufrufen.
- Wählen Sie ל, um zum Symbolmodus zu wechseln.

Geben Sie Text in einem der folgenden Modi ein:

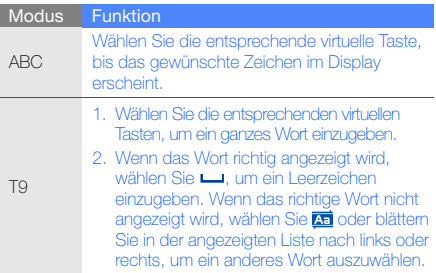

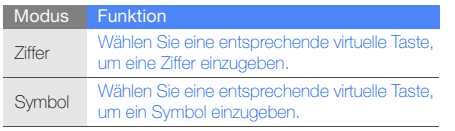

#### SMS oder MMS anzeigen

- 1. Wählen Sie im Menümodus **Nachrichten →** Posteingang.
- 2. Wählen Sie eine SMS oder MMS aus.

# E-Mail anzeigen

- 1. Wählen Sie im Menümodus **Nachrichten →** E-Mail-Eingang.
- 2. Wählen Sie ein Konto aus.
- 3. Wählen Sie Download.
- 4. Wählen Sie eine E-Mail oder einen Header aus.
- 5. Wenn Sie einen Header ausgewählt haben, wählen Sie Abrufen, um die gesamte E-Mail anzuzeigen.

# Kontakte hinzufügen und suchen

Erfahren Sie die Grundlagen zur Verwendung des Telefonbuchs.

#### Neuen Kontakt hinzufügen

- 1. Wählen Sie im Standby-Betrieb Tastenfeld und geben Sie eine Rufnummer ein.
- 2. Wählen Sie  $\blacksquare \to$  Zum Telefonbuch hinzufügen → Neu.
- 3. Wählen Sie Telefon oder SIM-Karte (falls erforderlich).
- 4. Geben Sie die Kontaktinformationen ein.
- 5. Wählen Sie Speichern, um den Kontakt zu speichern.

# <span id="page-38-0"></span>Kontakte suchen

- 1. Wählen Sie im Menümodus Kontakte.
- 2. Wählen Sie Für Suche tippen, geben Sie die Anfangsbuchstaben des gesuchten Namens ein und wählen Sie OK. Sie können auch i ziehen, um den

Anfangsbuchstaben des gesuchten Namens auszuwählen.

3. Wählen Sie den Namen des Kontakts aus der Suchliste.

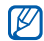

- Sobald Sie den Kontakt gefunden haben, können Sie:
- den Kontakt anrufen, indem Sie I⊗ → Lij wählen.
- die Kontaktinformationen bearbeiten, indem Sie Bearbeiten wählen.

# Grundlegende Kamerafunktionen verwenden

Erfahren Sie die Grundlagen für die Aufnahme und Anzeige von Fotos und Videos.

# **Fotografieren**

- 1. Drücken Sie im Standby-Betrieb [<sup>1</sup>], um die Kamera einzuschalten.
- 2. Drehen Sie das Telefon entgegen dem Uhrzeigersinn (nach links) in die Querformatansicht.
- 3. Richten Sie das Objektiv auf das gewünschte Motiv und nehmen Sie gegebenenfalls Einstellungen vor.
- Zum Auswählen der Aufnahmeverzögerung wählen  $Sie$   $\mathbb{Q}$ .
- $\bullet\,$  Zum Einstellen des Belichtungswerts wählen Sie  $[\blacktriangleright]$
- Wählen Sie [[][[[]; um den Weißabgleich | einzustellen.
- Drücken Sie zum Herein- oder Herauszoomen die Lautstärketaste.
- 4. Drücken Sie [n], um ein Foto aufzunehmen. Das Foto wird automatisch gespeichert. Nach dem Fotografieren wählen Sie [•], um Fotos anzuzeigen.

# <span id="page-39-0"></span>Fotos anzeigen

Wählen Sie im Menümodus **Eigene Dateien → Bilder →** einen Fotoordner → eine Fotodatei.

Während eine Fotodatei angezeigt wird:

• Drehen Sie das Telefon entgegen dem Uhrzeigersinn (nach links) in die Querformatansicht. Neigen Sie das Telefon nach links oder rechts. Die Fotos werden automatisch nach links oder rechts durchgeblättert.

- Um zu Zoomen berühren Sie den Bildschirm bis erscheint. Bewegen Sie nun den Finger auf oder ab, um herein- oder herauszuzoomen. Berühren Sie das Display zwei Mal, um die Zoom-Anzeige zu beenden.
- Wählen Sie **Optionen → Diashow**, um Ihre Fotos als Diashow anzuzeigen.

#### Videos aufnehmen

- 1. Drücken Sie im Standby-Betrieb [1], um die Kamera einzuschalten.
- 2. Drehen Sie das Telefon entgegen dem Uhrzeigersinn (nach links) in die Querformatansicht.
- 3. Wählen Sie  $\overline{O}$ , um in den Aufnahmemodus zu wechseln.
- 4. Richten Sie das Objektiv auf das gewünschte Motiv und nehmen Sie gegebenenfalls Einstellungen vor.
	- Zum Ändern des Aufzeichnungsmodus wählen Sie
	- Zum Auswählen der Aufnahmeverzögerung wählen  $Sie$   $\mathbb{Q}$ .
	- Zum Einstellen des Belichtungswerts wählen Sie  $[\underline{\blacktriangleright}]$ .
- Wählen Sie [[][[[]; um den Weißabgleich | einzustellen.
- Drücken Sie zum Herein- oder Herauszoomen die Lautstärketaste.
- 5. Drücken Sie die Kamerataste, um die Aufnahme zu starten.
- 6. Wählen Sie **D** oder drücken Sie [D], um die Aufnahme zu stoppen.

Das Video wird automatisch gespeichert.

Nach der Videoaufnahme wählen Sie । um Videos anzuzeigen.

#### Videos anzeigen

Wählen Sie im Menümodus **Eigene Dateien → Videos →** einen Videoordner → eine Videodatei.

Drehen Sie das Telefon entgegen dem Uhrzeigersinn (nach links) in die Querformatansicht.

# Musik hören

Erfahren Sie, wie Sie Musik über den MP3-Player oder das UKW-Radio hören können.

#### UKW-Radio hören

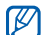

- Schließen Sie beim Radiohören nicht den Reiseadapter oder das PC-Datenkabel an das Telefon an. Der Adapter oder das Kabel kann die Funktion des Headsets als Radioantenne stören.
- 1. Schließen Sie das mitgelieferte Headset an die Headset-Buchse des Telefons an.
- 2. Wählen Sie im Menümodus **UKW-Radio**.
- 3. Wählen Sie Ja, um den automatischen Sendersuchlauf zu starten.

Das Radio sucht und speichert verfügbare Sender automatisch.

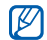

Wenn Sie das UKW-Radio zum ersten Mal einschalten, werden Sie aufgefordert, den automatischen Sendersuchlauf zu starten.

4. Bedienen Sie das UKW-Radio mithilfe der folgenden Symbole:

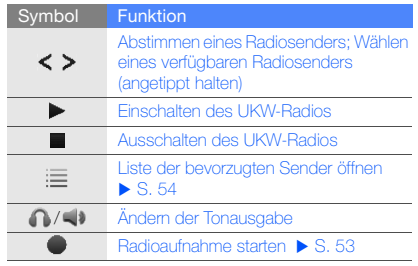

Wenn Sie Informationen zum Song erhalten möchten, den Sie gerade hören, wählen Sie **Optionen →** Musikerkennung.  $\triangleright$  [S. 54](#page-59-1)

5. Wählen Sie ■. um das UKW-Radio auszuschalten.

#### Musikdateien hören

Übertragen Sie zuerst Dateien auf Ihr Telefon oder Ihre Speicherkarte:

- $\bullet\,$  Herunterladen aus dem mobilen Web  $\blacktriangleright$  [Im Internet](#page-43-0)  $\,$ [surfen](#page-43-0)
- Herunterladen von einem PC mit Hilfe des optionalen Samsung Kies.  $\triangleright$  [S. 51](#page-56-0)
- Empfang über Bluetooth ▶ [S. 56](#page-61-0)
- Kopieren auf Speicherkarte  $\blacktriangleright$  [S. 51](#page-56-1)
- Synchronisieren mit Windows Media Player 11  $\blacktriangleright$  [S. 52](#page-57-0)

Nach der Übertragung der Musikdateien auf Ihr Telefon oder Ihre Speicherkarte:

- 1. Wählen Sie im Menümodus MP3-Player.
- 2. Wählen Sie eine Musikkategorie → eine Musikdatei.

3. Steuern Sie die Wiedergabe mithilfe der folgenden Symbole:

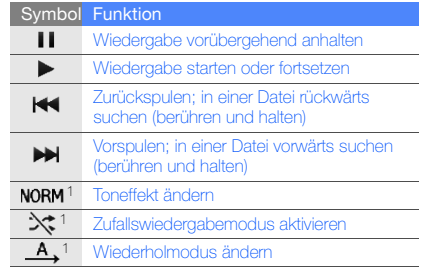

1. Wenn Sie das Display berühren, werden die Symbole angezeigt.

# <span id="page-43-0"></span>Im Internet surfen

Erfahren Sie, wie Sie Ihre bevorzugten Webseiten aufrufen und Favoriten dafür erstellen.

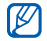

- Beachten Sie, dass bei der Nutzung des Internets und beim Herunterladen von Medien zusätzliche Gebühren anfallen können.
- Je nach Netzbetreiber kann das Browser-Menü anders bezeichnet sein.
- Die verfügbaren Symbole richten sich nach dem jeweiligen Netzbetreiber oder der Region.
- Bitte informieren Sie sich vorab bei Ihrem Netzbetreiber/Vertragspartner über die Ihrem Tarif entsprechenden Datengebühren.

# Webseiten durchsuchen

1. Wählen Sie im Menümodus **Internet → Startseite**, um die Startseite Ihres Netzbetreibers aufzurufen.

2. Navigieren Sie auf Webseiten mithilfe der folgenden Symbole:

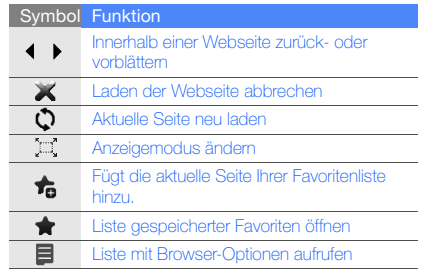

#### Bevorzugte Webseiten als Favoriten speichern

- 1. Wählen Sie im Menümodus **Internet → Favoriten**.
- 2. Wählen Sie Hinzufü.
- 3. Geben Sie einen Seitentitel und eine Webadresse (URL) ein.
- 4. Wählen Sie Speichern.

#### Mediendateien herunterladen

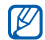

Je nach Land oder Netzbetreiber steht diese Funktion unter Umständen nicht zur Verfügung.

- 1. Wählen Sie im Menümodus Samsung Apps oder **Downloads**
- 2. Suchen Sie nach einem Klingelton oder Bild und laden Sie ihn/es herunter zum Telefon.

# Google-Dienste nutzen

Erfahren Sie, wie Sie verschiedene Google-Dienste nutzen können.

- Je nach Land oder Netzbetreiber steht diese •IU Funktion unter Umständen nicht zur Verfügung.
	- Die Schritte, die Sie für die Nutzung dieser Funktion auswählen müssen, können je nach Region oder Netzbetreiber unterschiedlich sein.

# Mit Suche verbinden

- 1. Wählen Sie im Menümodus **Google → Suche**.
- 2. Geben Sie einen Suchbegriff in das Suchfeld ein.

# Mit E-Mail verbinden

- 1. Wählen Sie im Menümodus **Google → Mail**.
- 2. Richten Sie Ihr Google-Konto ein und melden Sie sich an.
- 3. Versenden oder empfangen Sie E-Mails.

# Mit Maps verbinden

Suchen in der Karte:

- 1. Wählen Sie im Menümodus **Google → Maps**.
- 2. Blättern Sie durch die Karte.
- 3. Vergrößern oder verkleinern Sie den gewünschten Kartenausschnitt.

So finden Sie einen bestimmten Ort:

- 1. Wählen Sie im Menümodus **Google → Maps**.
- 2. Wählen Sie **Menü → Suchen** und geben Sie die Adresse oder Kategorie des Unternehmens ein.

So erhalten Sie die Wegbeschreibung zu einem bestimmten Ziel:

- 1. Wählen Sie im Menümodus **Google → Maps**.
- 2. Wählen Sie **Menü → Route berechnen**.
- 3. Geben Sie die Adressen des Startorts und des Zielorts ein.
- 4. Wählen Sie Route anzeigen, um die Strecke auf der Karte anzuzeigen.

Laden Sie zum Verbessern der Kartenfunktionalität Dateien und GPS-Daten herunter.  $\triangleright$  [S. 68](#page-73-0).

# Mit Facebook verbinden

- Je nach Land oder Netzbetreiber steht diese M Funktion unter Umständen nicht zur Verfügung.
	- Die Schritte, die Sie für die Nutzung dieser Funktion auswählen müssen, können je nach Region oder Netzbetreiber unterschiedlich sein.
- 1. Wählen Sie in der Menüanzeige Facebook.
- 2. Geben Sie Ihre E-Mail-Adresse und Ihr Passwort ein und wählen Sie Anmelden.

3. Verwenden Sie die folgenden Funktionen:

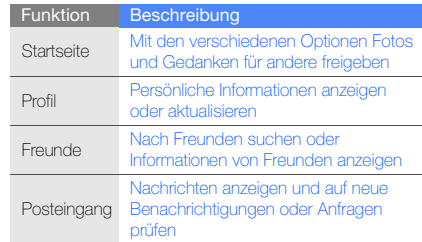

# Mit MySpace verbinden

- Je nach Land oder Netzbetreiber steht diese W Funktion unter Umständen nicht zur Verfügung.
	- Die Schritte, die Sie für die Nutzung dieser Funktion auswählen müssen, können je nach Region oder Netzbetreiber unterschiedlich sein.
- 1. Wählen Sie in der Menüanzeige MySpace.
- 2. Geben Sie Ihre E-Mail-Adresse und Ihr Passwort ein und wählen Sie Anmelden.
- 3. Verwenden Sie die folgenden Funktionen:

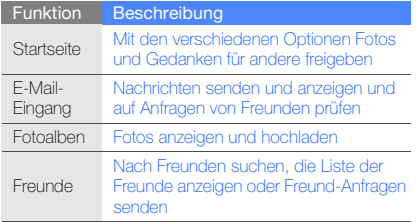

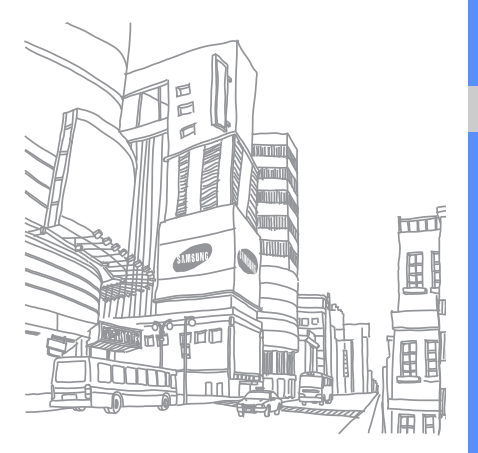

# **Erweiterte** Funktionenverwenden

Erfahren Sie, wie Sie die erweiterten Funktionen und

# Erweiterte Anruffunktionen verwenden

Erfahren Sie etwas über die zusätzlichen Anruffähigkeiten Ihres Telefons.

#### Unbeantwortete Anrufe anzeigen und wählen

Ihr Telefon zeigt unbeantwortete Anrufe auf dem Display an.

Wenn ein Anruf in Abwesenheit eingegangen ist, wählen Sie den Anruf vom Ereignisalarm-Widget aus und wählen Sie Anruf, um die zugehörige Nummer zu wählen.

Wenn zwei oder mehr Anrufe in Abwesenheit eingegangen sind, wählen Sie den Anruf vom Ereignisalarm-Widget aus und wählen Sie **Protokolle →** einen in Abwesenheit eingegangenen Anruf.

#### Zuletzt gewählte Nummer anrufen

- 1. Drücken Sie im Standby-Betrieb [ \], um die Liste der zuletzt gewählten Nummern anzuzeigen.
- 2. Wählen Sie die gewünschte Nummer aus und wählen Sie K, oder drücken Sie [ Sie J, um sie zu wählen.

#### Anruf halten oder einen gehaltenen Anruf übernehmen

Wählen Sie **Halten**, um einen Anruf zu halten, oder wählen Sie Abrufen, um einen gehaltenen Anruf abzurufen.

#### Nummer für zweiten Anruf wählen

Wenn Ihr Netz diese Funktion unterstützt, können Sie während eines Anrufs eine weitere Nummer wählen:

- 1. Wählen Sie Halten, um den ersten Anruf zu halten.
- 2. Geben Sie die zweite Nummer ein, die gewählt werden soll, und wählen Sie Neuer Anruf oder drücken Sie  $\sim$  ].
- 3. Wählen Sie Tauschen, um zwischen den beiden Anrufen zu wechseln.
- 4. Zum Beenden des gehaltenen Anrufs wählen Sie Gehalten→.
- 5. Um das aktuelle Gespräch zu beenden, drücken Sie  $\sim$  1.

### Einen zweiten Anruf entgegennehmen

Wenn Ihr Netz diese Funktion unterstützt, können Sie einen zweiten eingehenden Anruf entgegennehmen:

1. Drücken Sie [ \, 1. um den zweiten Anruf entgegenzunehmen.

Das erste Gespräch wird automatisch gehalten.

2. Wählen Sie Tauschen, um zwischen den Anrufen zu wechseln.

#### Konferenzschaltung tätigen (Telefonkonferenz)

- 1. Rufen Sie die erste Person an, die Sie zur Konferenzschaltung einladen möchten.
- 2. Bleiben Sie mit der ersten Person verbunden und rufen Sie die zweite Person an.Die erste Person wird automatisch gehalten.
- 3. Wenn Sie mit der zweiten Partei verbunden sind, wählen Sie Konferenz.
- 4. Wiederholen Sie die Schritte 2 und 3, um weitere Personen hinzuzufügen (falls erforderlich).
- 5. Um die Konferenzschaltung zu beenden, drücken Sie  $\sim$  1.

#### Eine internationale Nummer anrufen

- 1. Wählen Sie im Standby-Betrieb Tastenfeld und halten Sie 0 gedrückt, um das Zeichen + einzugeben.
- 2. Geben Sie die vollständige Nummer ein, die Sie wählen möchten (Landesvorwahl, Ortsvorwahl und Rufnummer), und drücken Sie anschließend [ ], um sie zu wählen.

### Einen Kontakt aus dem Telefonbuch anrufen

Mithilfe gespeicherter Kontakte können Sie Nummern direkt aus dem Telefonbuch anrufen.  $\triangleright$  [S. 33](#page-38-0)

- 1. Wählen Sie im Menümodus Kontakte.
- 2. Wählen Sie den gewünschten Kontakt aus.
- 3. Wählen Sie neben der Nummer, die Sie wählen möchten → S (Sprachanrufe) oder <mark>G</mark> (Videoanrufe).

#### Anruf abweisen

Um einen eingehenden Anruf abzuweisen, drücken Sie [  $\mathcal{L}$ ]. Der Anrufer hört daraufhin das Besetztzeichen.

Mit der Funktion zum automatischen Abweisen können Sie Anrufe von bestimmten Telefonnummern automatisch abweisen. So aktivieren Sie die Funktion zum automatischen Abweisen und richten die Sperrliste ein:

- 1. Wählen Sie im Menümodus **Einstellungen →** Anwendungseinstellungen → Anruf → Alle Anrufe → Automatisch abweisen.
- 2. Wählen Sie Ein unter Aktivierung.
- 3. Wählen Sie Nummer hinzufügen.
- 4. Wählen Sie das Nummern-Eingabefeld.
- 5. Geben Sie eine abzuweisende Nummer ein und wählen Sie OK.
- 6. Wählen Sie Speichern.
- 7. Wiederholen Sie die Schritte 3 bis 6, um weitere Nummern hinzuzufügen.
- 8. Aktivieren Sie das Kontrollkästchen neben der Nummer.
- 9. Wählen Sie Speichern.

# Erweiterte Telefonbuchfunktionen verwenden

Erfahren Sie, wie Sie Visitenkarten erstellen, bevorzugte Nummern einstellen und Kontaktgruppen erstellen.

#### Visitenkarte erstellen

- 1. Wählen Sie im Menümodus **Kontakte → Optionen →** Eigene Visitenkarte.
- 2. Geben Sie Ihre persönlichen Daten ein.
- 3. Wählen Sie Speichern.

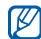

Sie können Ihre Visitenkarte versenden, indem Sie sie an eine Nachricht oder E-Mail anhängen oder sie über die drahtlose Bluetooth-Funktion oder ActiveSync übertragen.

# Bevorzugte Nummern einstellen

- 1. Wählen Sie im Menümodus Kontakte.
- 2. Wählen Sie das Dropdownmenü Kontakte und wählen Sie Favoriten.
- 3. Wählen Sie Hinzufügen.
- 4. Wählen Sie einen Kontakt aus.Der Kontakt wird in der Liste der bevorzugten Nummern gespeichert.
	- Sie können diesen Kontakt anrufen, indem Sie die zugewiesene Kurzwahlnummer auf der Wählanzeige angetippt lassen.
		- Die bevorzugten Nummern werden der Buddy-Liste ( $\blacksquare$ ) in der Widget-Symbolleiste zugeordnet. Sie können Anrufe tätigen oder Nachrichten senden, indem Sie einen Kontakt aus der Buddy-Liste auswählen.

# Gruppe von Kontakten erstellen

Wenn Sie eine Gruppe von Kontakten erstellen, können Sie jeder Gruppe Namen, Klingeltöne, Anrufer-ID-Fotos und Vibrationsarten zuweisen oder Nachrichten und E-Mails an die gesamte Gruppe senden. Beginnen Sie mit dem Erstellen einer Gruppe:

- 1. Wählen Sie im Menümodus Kontakte.
- 2. Wählen Sie das Dropdownmenü Kontakte und wählen Sie Gruppen.
- 3. Wählen Sie Gruppe erstellen.
- 4. Legen Sie einen Gruppennamen, das Anrufer-ID-Foto, einen Gruppenklingelton und einen Vibrationstyp fest.
- 5. Wählen Sie Speichern.
- 6. Wählen Sie Ja und fügen Sie Kontakte zu der Gruppe hinzu (falls erforderlich).

# Erweiterte Nachrichtenfunktionen verwenden

Erfahren Sie, wie Sie Vorlagen erstellen und zur Erstellung neuer Nachrichten verwenden, wie Sie Nachrichtenordner einrichten und wie Sie Instant Messenger verwenden.

#### Textvorlage erstellen

- 1. Wählen Sie im Menümodus **Nachrichten → Vorlagen** → SMS-Vorlagen.
- 2. Wählen Sie Erstellen, um ein Fenster für eine neue Vorlage zu öffnen.
- 3. Wählen Sie das Texteingabefeld aus und geben Sie Ihren Text ein.
- 4. Wählen Sie Speichern.

# Multimedia-Vorlage erstellen

- 1. Wählen Sie im Menümodus **Nachrichten → Vorlagen** → Multimedia-Vorlagen.
- 2. Wählen Sie Erstellen, um ein Fenster für eine neue Vorlage zu öffnen.
- 3. Erstellen Sie eine MMS mit einem Betreff und den gewünschten Anhängen, um sie als Vorlage zu verwenden $\blacktriangleright$  [S. 31](#page-36-0)
- 4. Wählen Sie Speichern.

# Textvorlagen in neue Nachrichten einfügen

- 1. Zum Beginnen einer neuen Nachricht wählen Sie im Menümodus **Nachrichten → Nachricht erstellen →** einen Nachrichtentyp.
- 2. Wählen Sie **Optionen → Einfügen → Textvorlage →** eine Vorlage.

#### Eine Nachricht aus einer Multimedia-Vorlage erstellen

- 1. Wählen Sie im Menümodus **Nachrichten → Vorlagen** → Multimedia-Vorlagen.
- 2. Wählen Sie 23 neben der gewünschten Vorlage. Ihre Vorlage wird als neue MMS geöffnet.

#### Ordner zum Verwalten von Nachrichten erstellen

- 1. Wählen Sie im Menümodus **Nachrichten → Eigene** Ordner.
- 2. Wählen Sie Ordner erstellen.
- 3. Geben Sie einen Namen für den neuen Ordner ein und wählen Sie Speichern.

Verschieben Sie Nachrichten aus einem Nachrichtenordner in die gewünschten Ordner, um sie vorrangig zu verwalten.

#### Messenger verwenden

- Je nach Land oder Netzbetreiber steht diese W Funktion unter Umständen nicht zur Verfügung.
	- Um die Sprache für den Messenger zu ändern, rufen Sie den Messenger auf und wählen Sie Menu → Settings → Language.
- 1. Wählen Sie im Menümodus Chat.
- 2. Wählen Sie OK aus dem Begrüßungsfenster.

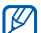

Wenn Sie den Messenger zum ersten Mal aufrufen, werden Sie zur Bestätigung aufgefordert.

- 3. Geben Sie Ihre Benutzerkennung und Ihr Passwort ein und wählen Sie Anmelden.
- 4. Sie können dann mit Ihrer Familie oder Ihren Freunden chatten.

# Erweiterte Kamerafunktionen verwenden

Erfahren Sie, wie Sie Fotos in verschiedenen Modi aufnehmen und Kameraeinstellungen anpassen können.

#### Mit Optionen fotografieren, die für verschiedene Szenen voreingestellt sind

- 1. Drücken Sie im Standby-Betrieb [n], um die Kamera einzuschalten.
- 2. Drehen Sie das Telefon entgegen dem Uhrzeigersinn (nach links) in die Querformatansicht.
- 3. Wählen Sie  $\mathbb{S} \mathbb{G} \mathbb{U} \rightarrow$  eine Szene  $\rightarrow \mathbb{H}$ .
- 4. Nehmen Sie die gewünschten Einstellungen vor.
- 5. Drücken Sie [n]. um ein Foto aufzunehmen.

#### Fotos im Modus "Aufnahme mit Lächeln" aufnehmen

1. Drücken Sie im Standby-Betrieb [<sup>1</sup>]. um die Kamera einzuschalten.

- 2. Drehen Sie das Telefon entgegen dem Uhrzeigersinn (nach links) in die Querformatansicht.
- 3. Wählen Sie |□ → **Smile**.
- 4. Nehmen Sie die gewünschten Einstellungen vor.
- 5. Drücken Sie [**n.**].
- 6. Richten Sie das Kameraobjektiv auf das Motiv.

Ihr Telefon erkennt Personen auf dem Bild und erfasst, ob sie lächeln. Wenn die Person lächelt, erstellt das Telefon automatisch ein Foto.

# Fotoserie aufnehmen

- 1. Drücken Sie im Standby-Betrieb [n], um die Kamera einzuschalten.
- 2. Drehen Sie das Telefon entgegen dem Uhrzeigersinn (nach links) in die Querformatansicht.
- 3. Wählen Sie |□ → **Serie**.
- 4. Nehmen Sie die gewünschten Einstellungen vor.
- 5. Halten Sie [n] gedrückt, um eine Fotoserie aufzunehmen.

#### Panorama-Fotos aufnehmen

- 1. Drücken Sie im Standby-Betrieb [1], um die Kamera einzuschalten.
- 2. Drehen Sie das Telefon entgegen dem Uhrzeigersinn (nach links) in die Querformatansicht.
- 3. Wählen Sie |□ → **Panorama**.
- 4. Nehmen Sie die gewünschten Einstellungen vor.
- 5. Drücken Sie [n], um das erste Foto aufzunehmen.
- 6. Bewegen Sie das Telefon langsam in die gewünschte Richtung. Wenn der kleine weiße Rahmen umschließt, wird das nächste Foto automatisch aufgenommen.
- 7. Wiederholen Sie Schritt 6, um die Panoramafoto-Aufnahme zu beenden.

#### Geteilte Fotos aufnehmen

- 1. Drücken Sie im Standby-Betrieb [<sup>1</sup>], um die Kamera einzuschalten.
- 2. Drehen Sie das Telefon entgegen dem Uhrzeigersinn (nach links) in die Querformatansicht.
- 3. Wählen Sie I**∑ → Mosaik**.
- 4. Wählen Sie ein Bildlayout aus und drücken Sie [ $\Box$ ].
- 5. Nehmen Sie die gewünschten Einstellungen vor.
- 6. Drücken Sie [n], um Fotos für die einzelnen Segmente aufzunehmen.

#### Mit dekorativen Rahmen fotografieren

- 1. Drücken Sie im Standby-Betrieb [n], um die Kamera einzuschalten.
- 2. Drehen Sie das Telefon entgegen dem Uhrzeigersinn (nach links) in die Querformatansicht.
- 3. Wählen Sie I**IIII → Rahmen**.
- 4. Wählen Sie einen Rahmen aus und drücken Sie [<sup>1</sup>].
- 5. Nehmen Sie die gewünschten Einstellungen vor.
- 6. Drücken Sie [n]. um ein Foto mit dem Rahmen aufzunehmen.

#### Kamera-Optionen verwenden

Wählen Sie  $\{\hat{O}\}$  vor dem Fotografieren, um die folgenden Optionen aufzurufen:

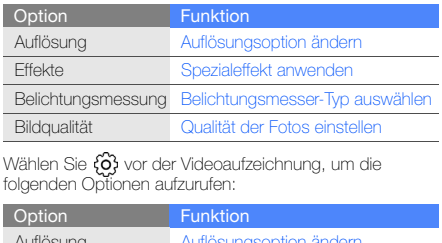

Auflösung Auflösungsoption ändern EffekteSpezialeffekt anwenden

Videoqualität Qualität der Videoclips anpassen

#### Kamera-Einstellungen anpassen

Wählen Sie {Ø} → ♥ vor dem Fotografieren, um die<br>folgenden Einstellungen aufzurufen:

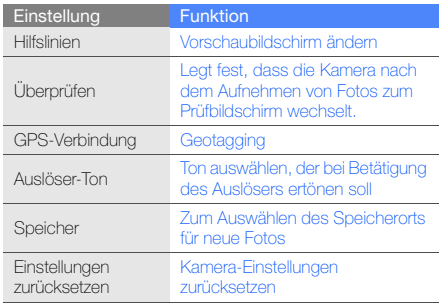

Wählen Sie {**o**} → ♥ vor der Videoaufnahme, um die folgenden Einstellungen aufzurufen:

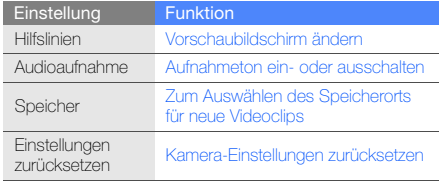

#### Erweiterte Musikfunktionen verwenden

Erfahren Sie, wie Sie Musikdateien vorbereiten, Wiedergabelisten erstellen und Radiosender speichern.

#### <span id="page-56-0"></span>Musikdateien über Samsung Kies kopieren

- 1. Wählen Sie im Menümodus **Einstellungen →** Telefoneinstellungen → PC-Verbindungen →Samsung Kies oder Massenspeicher <sup>→</sup> Speichern.
- 2. Drücken Sie [  $\mathcal{Y}$ ], um in den Standby-Betrieb zurückzukehren.
- 3. Verbinden Sie die Multifunktionsbuchse an Ihrem Telefon mithilfe eines optionalen PC-Datenkabels mit einem PC.
- 4. Führen Sie Samsung Kies aus und kopieren Sie Dateien vom PC auf das Telefon.In der Hilfe zu Samsung Kies finden Sie weitere Informationen.

#### <span id="page-56-1"></span>Musikdateien auf eine Speicherkarte kopieren

- 1. Setzen Sie eine Speicherkarte ein.
- 2. Wählen Sie im Menümodus **Einstellungen →**  Telefoneinstellungen → PC-Verbindungen →Massenspeicher → Speichern.
- 3. Drücken Sie [  $\mathcal{I}$ ], um in den Standby-Betrieb zurückzukehren.
- 4. Verbinden Sie die Multifunktionsbuchse an Ihrem Telefon mithilfe eines optionalen PC-Datenkabels mit einem PC.

Sobald der Anschluss erfolgt ist, wird ein Popup-Fenster auf dem PC angezeigt.

- 5. Öffnen Sie den Ordner, um Dateien anzuzeigen.
- 6. Kopieren Sie Dateien vom PC auf die Speicherkarte.

# <span id="page-57-0"></span>Telefon mit Windows Media Player synchronisieren

- 1. Setzen Sie eine Speicherkarte ein (falls erforderlich).
- 2. Wählen Sie im Menümodus **Einstellungen →**  Telefoneinstellungen → PC-Verbindungen → Media Player → Speichern.
- 3. Drücken Sie [  $\mathcal{I}$ ], um in den Standby-Betrieb zurückzukehren.
- 4. Verbinden Sie die Multifunktionsbuchse an Ihrem Telefon mithilfe eines optionalen PC-Datenkabels mit einem PC, auf dem Windows Media Player installiert ist. Sobald der Anschluss erfolgt ist, wird ein Popup-Fenster auf dem PC angezeigt.
- 5. Öffnen Sie Windows Media Player, um Musikdateien zu synchronisieren.
- 6. Bearbeiten Sie den Namen Ihres Telefons im Popup-Fenster oder geben Sie ihn ein (falls erforderlich).
- 7. Wählen Sie die gewünschten Musikdateien aus und ziehen Sie sie in die Synchronisierungsliste.
- 8. Starten Sie die Synchronisierung.

#### Wiedergabeliste erstellen

- 1. Wählen Sie im Menümodus **MP3-Player →** Wiedergabelisten.
- 2. Wählen Sie Erstellen.
- 3. Wählen Sie das Text-Eingabefeld.
- 4. Geben Sie einen Titel für Ihre neue Wiedergabeliste ein und wählen Sie OK.
- 5. Um der Wiedergabeliste ein Bild zuzuweisen, wählen Sie Berühren zum Bearbeiten und wählen Sie ein Bild aus oder nehmen Sie ein neues Foto auf.
- 6. Wählen Sie Speichern.
- 7. Wählen Sie die neue Wiedergabeliste aus.
- 8. Wählen Sie **Hinzufü. → Titel**.
- 9. Wählen Sie die Dateien aus, die Sie einbeziehen möchten, und wählen Sie Hinzufü.

#### MP3-Player-Einstellungen anpassen

- 1. Wählen Sie im Menümodus MP3-Player.
- 2. Wählen Sie Einstellungen.
- 3. Ändern Sie die Einstellungen, um Ihren MP3-Player individuell anzupassen:

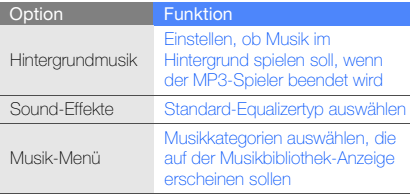

4. Wählen Sie Speichern.

#### <span id="page-58-0"></span>Musiktitel vom UKW-Radio aufzeichnen

- 1. Schließen Sie das mitgelieferte Headset an die Headset-Buchse des Telefons an.
- 2. Wählen Sie im Menümodus L**IKW-Radio**.
- 3. Wählen Sie  $\blacktriangleright$ , um das UKW-Radio zu starten.
- 4. Wählen Sie ... um das Aufnehmen zu starten. Wählen Sie  $\| \|$ . um das Aufnehmen zu unterbrechen.
- 5. Wenn Sie mit der Aufzeichnung fertig sind, wählen Sie Stopp. Die Musikdatei wird unter Radio-Clips gespeichert (wählen Sie im Menümodus Eigene Dateien→ Töne).

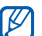

Die Aufzeichnungsfunktion wurde nur für Sprache entwickelt. Die Aufnahmequalität liegt daher deutlich unter der digitaler Medien.

### Radiosender automatisch speichern

- 1. Schließen Sie das mitgelieferte Headset an die Headset-Buchse des Telefons an.
- 2. Wählen Sie im Menümodus UKW-Radio.
- 3. Wählen Sie **Optionen → Suchlauf**.
- 4. Wählen Sie zum Bestätigen Ja (falls erforderlich). Das Radio sucht und speichert verfügbare Sender automatisch.

#### <span id="page-59-0"></span>Liste mit Lieblingsradiosendern einrichten

- 1. Schließen Sie das mitgelieferte Headset an die Headset-Buchse des Telefons an.
- 2. Wählen Sie im Menümodus L**IKW-Radio**.
- 3. Wählen Sie einen Sender aus, den Sie zur Favoritenliste hinzufügen möchten.
- 4. Wählen Sie Zu Favoriten hinzufügen.

#### <span id="page-59-1"></span>Informationen zu Musiktiteln finden

Erfahren Sie, wie Sie auf einen Online-Musikdienst zugreifen und Informationen über die Musiktitel erhalten, die Sie unterwegs anhören.

- 1. Wählen Sie in der Menüanzeige Musikerkennung.
- 2. Wählen Sie Musikerkennung, um eine Verbindung mit dem Server herzustellen.
- 3. Wenn Ihr Telefon erfolgreich registriert ist, wählen Sie , um einen Teil der Musik aufzunehmen, die Sie finden möchten.

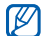

Einige Netzbetreiber unterstützen diesen Dienst möglicherweise nicht und die Datenbank enthält möglicherweise nicht Informationen zu allen Musiktiteln.

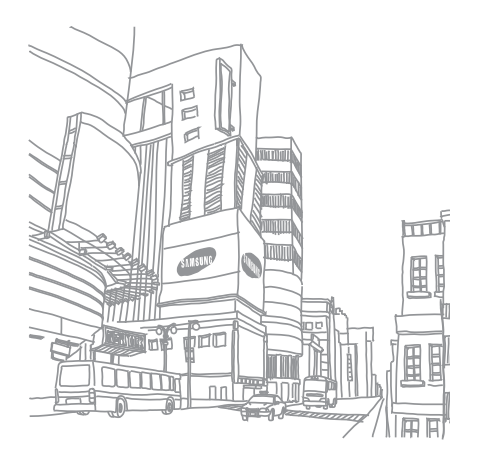

# Tools undAnwendungen verwenden

Erfahren Sie, wie Sie die Tools Ihres Mobiltelefons und

# Drahtlose Bluetooth-Funktion verwenden

Machen Sie sich mit der Fähigkeit Ihres Telefons vertraut, sich mit anderen Drahtlosgeräten zum Datenaustausch und zur Verwendung der Freisprechfunktion zu verbinden.

#### Drahtlose Bluetooth-Funktion einschalten

- 1. Wählen Sie im Menümodus **Bluetooth**
- 2. Wählen Sie den Kreis in der Mitte, um die drahtlose Bluetooth-Funktion einzuschalten.
- 3. Damit andere Geräte Ihr Telefon finden können, wählen Sie **Optionen → Einstellungen → Ein** unter Sichtbarkeit des Telefons → eine Sichtbarkeitsoption  $\rightarrow$  Speichern.

Wenn Sie Benutzerdefiniert wählen, legen Sie fest, wie lange Ihr Telefon von anderen Geräten gefunden werden kann.

4. Wählen Sie **Speichern**.

#### <span id="page-61-1"></span>Andere Bluetooth-fähige Geräte finden und koppeln

- 1. Wählen Sie im Menümodus **Bluetooth → Suche**.
- 2. Wählen Sie ein Gerätesymbol und ziehen Sie es in die Mitte.
- 3. Geben Sie eine PIN für die drahtlose Bluetooth-Funktion oder die Bluetooth-PIN des anderen Geräts (falls vorhanden) ein und wählen Sie OK.

Wenn der Besitzer des anderen Geräts dieselbe PIN eingibt oder die Verbindung annimmt, ist die Kopplung abgeschlossen.

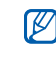

In Abhängigkeit vom Gerät kann es erforderlich sein, eine PIN einzugeben.

#### Daten über die drahtlose Bluetooth-Funktion senden

- 1. Wählen Sie die Datei oder das Element aus den Anwendungen Ihres Telefons, die/das Sie senden möchten.
- 2. Wählen Sie **Senden per → Bluetooth** oder wählen Sie Optionen → Visitenkarte senden per → Bluetooth.

#### <span id="page-61-0"></span>Daten über die drahtlose Bluetooth-Funktion empfangen

- 1. Geben Sie die PIN für die drahtlose Bluetooth-Funktion ein und wählen Sie OK (falls erforderlich).
- 2. Wählen Sie Ja, um Ihre Bereitschaft zum Datenempfang vom anderen Gerät zu bestätigen (falls erforderlich).

#### Remote-SIM Modus verwenden

Im Remote-SIM Modus können Sie Anrufe nur mit einer angeschlossenen Bluetooth-Kfz-Freisprechvorrichtung über die SIM- oder USIM-Karte in Ihrem Telefon tätigen oder entgegennehmen.

So aktivieren Sie den Remote-SIM Modus:

- 1. Wählen Sie im Menümodus **Bluetooth → Optionen →** Einstellungen.
- 2. Wählen Sie Ein unter Remote-SIM Modus → Speichern.

Um den Remote-SIM Modus zu verwenden, starten Sie die Bluetooth-Verbindung von einer Bluetooth-Kfz-Freisprecheinrichtung.

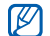

Die Bluetooth-Kfz-Freisprecheinrichtung muss autorisiert sein. Um sie zu autorisieren, wählen Sie das Gerät aus und wählen Sie Gerät autorisieren.

# Funk-LAN (WLAN) aktivieren und die Verbindung damit herstellen

Erfahren Sie, wie Sie ein Funk-LAN aktivieren und die Verbindung damit herstellen.

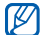

Ihr Telefon verwendet eine nicht harmonisierte Frequenz und ist für den Einsatz in allen europäischen Ländern geeignet. Die WLAN-Funktion darf innerhalb der EU ohne Einschränkung in Gebäuden genutzt werden, in Frankreich jedoch nicht außerhalb von Gebäuden.

#### WLAN aktivieren

- 1. Wählen Sie im Menümodus Wi-Fi.
- 2. Wählen Sie den Kreis in der Mitte, um ein WLAN zu aktivieren.

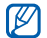

Das aktivierte WLAN im Hintergrund verbraucht Akkuleistung. Um den Akku zu schonen, aktivieren Sie das WLAN nur, wenn Sie es benötigen.

#### WLAN suchen und die Verbindung damit herstellen

- 1. Wählen Sie im Menümodus **Wi-Fi → Suche**.
- 2. Wählen Sie ein Netzsymbol → **Hinzufügen** und fügen Sie ein Verbindungsprofil hinzu.
- Wenn das gewünschte Netz eine IP-Adresse, eine ſИ Subnetzmaske, einen DNS oder Gateway-Informationen erfordert, wählen Sie Weitere Einstellungen.
	- Wi-Fi-Sicherheit sollte als die ausgewählte Netzkonfiguration eingestellt werden, und 802.1x (EAP-TTLS, PEAP) wird unterstützt.
- 3. Wählen Sie im Menümodus Internet oder Communities oder wählen Sie im Standby-Betrieb ein Internet-basiertes Widget aus.

Das Telefon stellt die Netzverbindung mit dem verbundenen WLAN-Profil her.

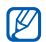

Für Internetzugriff mit einem anderen Verfahren ändern Sie das Verbindungsprofil zum gewünschten Verfahren.

Tools und Anwendungen verwenden Tder

So stellen Sie eine WLAN-Verbindung über einen WPS-Zugangspunkt (Wi-Fi Protected Setup) her:

- 1. Wählen Sie im Menümodus **Wi-Fi → Suche**.
- 2. Wählen Sie ein WPS-Symbol ((3) und dann Hinzufügen aus.
- 3. Wählen Sie je nach Zugangspunktgerätetyp WPS Taste drücken oder WPS PIN eingeben aus.
- 4. Wählen Sie Start und drücken Sie innerhalb von 2 Minuten eine WPS-Taste am Zugangspunktgerät. Oder geben Sie innerhalb von 2 Minuten auf dem Zugangspunktgerät eine PIN ein und wählen Sie Start.

# SOS-Nachricht aktivieren und senden

In einem Notfall können Sie eine SOS-Nachricht senden und Hilfe rufen.

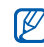

Je nach Land oder Netzbetreiber steht diese

- 1. Wählen Sie im Menümodus **Nachrichten → SOS-**Nachrichten → Sendeoptionen.
- 2. Wählen Sie Ein, um die SOS-Nachrichtenfunktion einzuschalten.
- 3. Wählen Sie das Empfängerfeld, um die Empfängerliste zu öffnen.
- 4. Wählen Sie Kontakte, um Ihre Kontaktliste zu öffnen.
- 5. Wählen Sie die gewünschten Kontakte aus und wählen Sie Hinzufü.
- 6. Wählen Sie eine Telefonnummer aus (falls erforderlich).
- 7. Wenn Sie die gewünschten Kontakte ausgewählt haben, wählen Sie Speichern, um die Empfänger zur speichern.
- 8. Wählen Sie das Dropdown-Menü Wiederholen und wählen Sie aus, wie oft die SOS-Nachricht wiederholt werden soll.
- 9. Wählen Sie **Speichern → Ja**.

Damit Sie eine SOS-Nachricht senden können, müssen der Touchscreen und die Tasten gesperrt sein. Drücken Sie die Lautstärketaste viermal.

Funktion unter Umständen nicht zur Verfügung.<br>Telefonfunktionen unterbrochen, bis Sie [8] aedrückt lassen oder [  $\mathcal{Y}$  ] drücken. Wenn Sie o 1 drücken, sind die Telefonfunktionen verfügbar, doch die Tasten bleiben gesperrt.

# uTrack aktivieren

Wenn jemand eine neue SIM- oder USIM-Karte in Ihr Telefon einsetzt, sendet die uTrack-Funktion automatisch die Kontaktnummer an zwei Empfänger, damit Ihr Telefon gefunden und wieder in Besitz genommen werden kann. So aktivieren Sie uTrack:

- 1. Wählen Sie im Menümodus **Einstellungen →** Sicherheit→ uTrack.
- 2. Geben Sie Ihr Passwort ein und wählen Sie Bestät.
- 3. Wählen Sie Ein, um uTrack einzuschalten.
- 4. Wählen Sie das Empfängerfeld, um die Empfängerliste zu öffnen.
- 5. Wählen Sie Kontakte, um Ihre Kontaktliste zu öffnen.
- 6. Wählen Sie die gewünschten Kontakte aus und wählen Sie Hinzufü.
- 7. Wählen Sie eine Telefonnummer aus (falls erforderlich).
- 8. Wenn Sie die gewünschten Kontakte ausgewählt haben, wählen Sie Speichern, um die Empfänger zu speichern.
- 9. Wählen Sie das Absender-Eingabefeld.
- 10.Geben Sie den Namen des Absenders ein und wählen Sie OK.
- 11. Wählen Sie Speichern → Annehm.

# Täuschungsanrufe tätigen

Sie können einen eingehenden Anruf simulieren, wenn Sie eine Konferenz verlassen oder ein unerwünschtes Gespräch beenden möchten. Sie können auch so tun, als ob Sie gerade mit jemandem telefonieren, indem Sie eine aufgezeichnete Stimme abspielen.

#### So aktivieren Sie die Täuschungsanruffunktion:

- 1. Wählen Sie im Menümodus **Einstellungen →** Anwendungseinstellungen → Anruf → Täuschungsanruf.
- 2. Wählen Sie Ein unter Aktivierung.

#### Einen Täuschungsanruf tätigen

Halten Sie im Standby-Betrieb die Lautstärketaste nach unten gedrückt.

#### Eine Stimme aufzeichnen

- 1. Wählen Sie im Menümodus **Einstellungen →** Anwendungseinstellungen → Anruf → Täuschungsanruf → Täuschungsanruf-Stimme.
- 2. Wählen Sie Ein unter Täuschungsanruf-Stimme.
- 3. Wählen Sie Sprachmemo.
- 4. Wählen Sie , um die Aufnahme zu starten.
- 5. Sprechen Sie ins Mikrofon.
- 6. Wenn Sie die Aufnahme beenden möchten, wählen Sie
- 7. Zurück-Taste drücken.

#### Verzögerungszeit vor Täuschungsanrufen ändern

- 1. Wählen Sie im Menümodus **Einstellungen →** Anwendungseinstellungen → Anruf → Täuschungsanruf → Timer für Täuschungsanruf.
- 2. Wählen Sie eine Option → **Speichern**.

# Sprachmemos aufzeichnen und abspielen

Erfahren Sie, wie Sie die Sprachmemo-Funktion Ihres Telefons nutzen können.

#### Sprachmemo aufzeichnen

- 1. Wählen Sie im Menümodus **Stimmaufn**.
- 2. Wählen Sie , um die Aufnahme zu starten.
- 3. Sprechen Sie Ihr Memo ins Mikrofon.
- 4. Wenn Sie die Aufnahme beenden möchten, wählen Sie

Ihr Memo wird automatisch gespeichert.

#### Sprachmemo abspielen

- 1. Wählen Sie im Menümodus **Stimmaufn. →** Sprachmemos.
- 2. Wählen Sie eine Datei aus.
- 3. Steuern Sie die Wiedergabe mithilfe der folgenden Symbole:

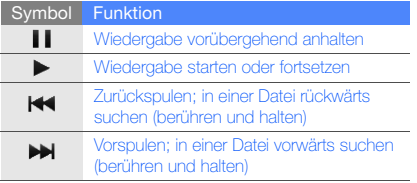

# Bilder bearbeiten

Lernen Sie, wie Sie Bilder bearbeiten und lustige Effekte anwenden.

#### <span id="page-66-0"></span>Effekte auf Bilder anwenden

- 1. Wählen Sie im Menümodus Bildbearbeitung.
- 2. Drehen Sie das Telefon entgegen dem Uhrzeigersinn (nach links) in die Querformatansicht.
- 3. Wählen Sie Zum Öffnen hier tippen und wählen Sie ein Bild aus.
- 4. Wählen Sie **Effekte →** eine Effektoption (Filter, Stil, Warp-Effekt oder Partielle Unschärfe).
- 5. Wählen Sie eine Variante des anzuwendenden Effekts und wählen Sie OK.

Wenn Sie einen Unschärfe-Effekt auf einen bestimmten Bildbereich anwenden möchten, verschieben oder entfernen Sie das Rechteck und wählen Sie **OK → OK**.

- 6. Wenn Sie fertig sind, wählen Sie **Datei → Speichern** unter.
- 7. Wählen Sie einen Speicherort aus (falls erforderlich).
- 8. Geben Sie einen neuen Dateinamen für das Bild ein und wählen Sie OK.

#### **Bildkorrektur**

- 1. Öffnen Sie ein Bild, das Sie bearbeiten möchten. Siehe die Schritte 1 bis 3 unter "[Effekte auf Bilder anwenden](#page-66-0)".
- 2. Wählen Sie **Anpassen →** eine Bildkorrekturoption (Helligkeit, Kontrast oder Farbe).

Zur automatischen Bildkorrektur wählen Sie Autom. anpassen.

- 3. Nehmen Sie die gewünschten Bildkorrekturen mit dem Schieberegler vor und wählen Sie OK.
- 4. Speichern Sie das bearbeitete Bild unter einem neuen Dateinamen. Siehe die Schritte 6 bis 8 unter "Effekte [auf Bilder anwenden](#page-66-0)".

# Bild umwandeln

- 1. Öffnen Sie ein Bild, das Sie bearbeiten möchten. Siehe die Schritte 1 bis 3 unter "[Effekte auf Bilder anwenden](#page-66-0)".
- 2. Wählen Sie den Pfeil unten rechts auf dem Display.
- 3. Wählen Sie **Q**oder **.4**
- 4. Drehen oder kippen Sie das Bild oder ändern Sie seine Größe wie gewünscht und wählen Sie OK.

5. Speichern Sie das bearbeitete Bild unter einem neuen Dateinamen. Siehe die Schritte 6 bis 8 unter "Effekte [auf Bilder anwenden](#page-66-0)".

#### Bildausschnitt erstellen

- 1. Öffnen Sie ein Bild, das Sie bearbeiten möchten. Siehe die Schritte 1 bis 3 unter "[Effekte auf Bilder anwenden](#page-66-0)".
- 2. Wählen Sie den Pfeil unten rechts auf dem Display.
- 3. Wählen Sie **1z**
- 4. Ziehen Sie ein Rechteck über den Bereich, den Sie zuschneiden möchten, und wählen Sie **OK**  $\rightarrow$  **OK**.
- 5. Speichern Sie das bearbeitete Bild unter einem neuen Dateinamen. Siehe die Schritte 6 bis 8 unter "Effekte [auf Bilder anwenden](#page-66-0)".

# Visuelle Funktion einfügen

- 1. Öffnen Sie ein Bild, das Sie bearbeiten möchten. Siehe die Schritte 1 bis 3 unter "[Effekte auf Bilder anwenden](#page-66-0)".
- 2. Wählen Sie den Pfeil unten rechts auf dem Display.
- 3. Wählen Sie  $\boxed{\mathbf{T}}$ ,  $\boxed{\mathbf{A}}$ ,  $\boxed{\mathbf{O}}$  oder  $\boxed{\mathbf{O}}$ .
- 4. Wählen Sie ein visuelles Feature (Bild, Emoticon oder Clipart) aus, oder geben Sie Text ein und wählen Sie OK.
- 5. Verschieben Sie die visuelle Funktion oder ändern Sie ihre Größe und wählen Sie OK.
- 6. Speichern Sie das bearbeitete Bild unter einem neuen Dateinamen. Siehe die Schritte 6 bis 8 unter "Effekte [auf Bilder anwenden](#page-66-0)".

# Bilder drucken

Erfahren Sie, wie Sie Bilder über eine USB-Verbindung oder die drahtlose Bluetooth-Funktion drucken können.

So drucken Sie ein Bild über eine USB-Verbindung:

- 1. Öffnen Sie eine Bilddatei. [S. 34](#page-39-0)
- 2. Wählen Sie **Optionen → Drucken über → USB**.
- 3. Verbinden Sie die Multifunktionsbuchse an Ihrem Telefon mit einem kompatiblen Drucker.

So drucken Sie ein Bild mit der drahtlosen Bluetooth-Funktion:

- 1. Öffnen Sie eine Bilddatei. [S. 34](#page-39-0)
- 2. Wählen Sie **Optionen → Drucken über → Bluetooth**.
- 3. Wählen Sie einen Bluetooth-fähigen Drucker aus und koppeln Sie ihn an das Telefon.  $\triangleright$  [S. 56](#page-61-1)
- 4. Stellen Sie die Druckoptionen ein und drucken Sie das Bild.

# Fotos und Videos ins Internet hochladen

Lernen Sie, wie Sie Ihre Fotos und Videos auf Fotosharing-Webseiten und in Blogs veröffentlichen können.

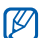

Je nach Land oder Netzbetreiber steht Communities unter Umständen nicht zur Verfügung.

#### Liste mit Lieblingszielen einrichten

- 1. Wählen Sie im Menümodus Communities.
- 2. Wählen Sie Ja, um die Liste mit Ihren Lieblingszielen einzurichten (falls erforderlich).

3. Wählen Sie Annehmen, um zu bestätigen, dass Sie dem allgemeinen Haftungsausschluss zustimmen.

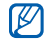

Wenn Sie **Communities** zum ersten Mal aufrufen, werden Sie zur Bestätigung aufgefordert.

4. Wählen Sie die Ziele aus, die Sie hinzufügen möchten, und wählen Sie Speichern.

Wenn Sie Listen aktualisieren auswählen, werden neue Ziele automatisch zur Liste hinzugefügt.

# Datei hochladen

Um Fotos und Videos hochzuladen, benötigen Sie entsprechende Benutzerkonten auf Fotosharing-Webseiten und in Blogs.

- 1. Wählen Sie im Menümodus Communities.
- 2. Wählen Sie **Ins Web hochladen**.
- 3. Wählen Sie das gewünschte Veröffentlichungsziel aus.
- 4. Wählen Sie **Zum Hinzufügen tippen →** eine Mediendatei.
- 5. Geben Sie die Veröffentlichungsdetails ein und wählen Sie Hochladen.

6. Geben Sie die Benutzerkennung und das Passwort des Ziels ein (falls erforderlich).

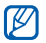

Sie können auch Multimedia-Dateien von Kamera oder Eigene Dateien hochladen, indem Sie Optionen → Ins Web hochladen wählen.

# Communities-Einstellungen anpassen

- 1. Wählen Sie im Menümodus Communities.
- 2. Wählen Sie **Einstellungen**.
- 3. Passen Sie die Einstellungen an.

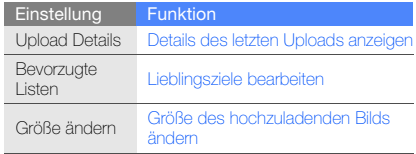

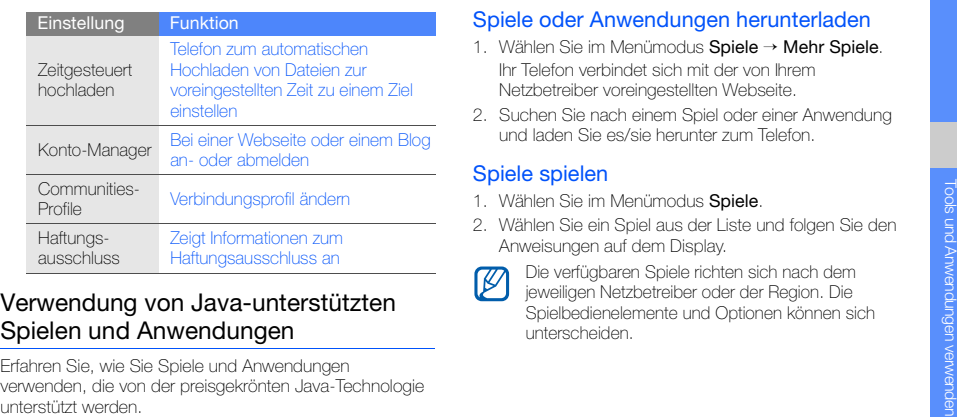

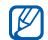

Je nachdem, welche Software auf dem Telefon vorhanden ist, wird das Herunterladen von Java-Dateien möglicherweise nicht unterstützt.

#### Spiele oder Anwendungen herunterladen

- 1. Wählen Sie im Menümodus **Spiele → Mehr Spiele**. Ihr Telefon verbindet sich mit der von Ihrem Netzbetreiber voreingestellten Webseite.
- 2. Suchen Sie nach einem Spiel oder einer Anwendung und laden Sie es/sie herunter zum Telefon.

#### Spiele spielen

- 1. Wählen Sie im Menümodus Spiele.
- 2. Wählen Sie ein Spiel aus der Liste und folgen Sie den Anweisungen auf dem Display.

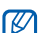

Die verfügbaren Spiele richten sich nach dem jeweiligen Netzbetreiber oder der Region. Die Spielbedienelemente und Optionen können sich unterscheiden.

#### Anwendungen starten

- 1. Wählen Sie im Menümodus **Spiele →** eine Anwendung.
- 2. Wählen Sie Optionen, um eine Liste der verschiedenen Optionen und Einstellungen für Ihre Anwendung aufzurufen.

# Daten synchronisieren

Erfahren Sie, wie Sie Kontakte, Kalenderereignisse, Aufgaben und Memos mit dem von Ihnen angegebenen Webserver synchronisieren. Sie können außerdem Kontakte, Kalenderereignisse, Aufgaben und E-Mails mit einem Microsoft Exchange-Server synchronisieren.

#### Daten mit einem Webserver synchronisieren

So erstellen Sie ein Synchronisierungsprofil:

- 1. Wählen Sie im Menümodus Synchronisieren.
- 2. Wählen Sie Hinzufü. und geben Sie die Profilparameter an.
- 3. Wenn Sie fertig sind, wählen Sie Speichern.

So starten Sie die Synchronisierung:

- 1. Wählen Sie im Menümodus Synchronisieren.
- 2. Wählen Sie ein Synchronisierungsprofil.
- 3. Wählen Sie Forts., um die Synchronisierung mit dem von Ihnen angegebenen Server zu starten.

# Daten mit einem Microsoft Exchange-Server synchronisieren

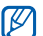

Sie können die Funktion Microsoft® Exchange ActiveSync® in diesem Telefon nur mit einem Dienst verwenden, der von der Microsoft Corporation zur Nutzung von Microsoft® Exchange ActiveSync® lizenziert ist.

So stellen Sie einen Microsoft Exchange-Server und ein Synchronisierungsprofil ein:

- 1. Wählen Sie im Menümodus ActiveSvnc.
- 2. Geben Sie Einstellungen für den Microsoft Exchange-Server ein.
- 3. Wählen Sie Speichern.
- 4. Wählen Sie >>> und geben Sie ein E-Mail-Verbindungsprofil vor (falls erforderlich).
- 5. Wählen Sie ein E-Mail-Verbindungsprofil aus → OK. Die Synchronisierung mit dem vorgegebenen Microsoft Exchange-Server beginnt.

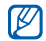

Beachten Sie, dass bei der Nutzung des Servers zusätzliche Gebühren anfallen können.

So synchronisieren Sie alle Elemente:

- 1. Wählen Sie im Menümodus ActiveSync.
- 2. Wählen Sie Synchronisierung.

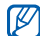

Wenn Sie alle Elemente synchronisieren, können Gebühren für das Aktualisieren unnötiger Elemente anfallen.

So synchronisieren Sie nur E-Mails:

- 1. Wählen Sie im Menümodus ActiveSync.
- 2. Wählen Sie **E-Mail → Posteingang →** Synchronisierung → E-Mail.

# <span id="page-72-1"></span>RSS-Feeds verwenden

<span id="page-72-0"></span>Erfahren Sie, wie Sie RSS-Feeds verwenden, um die neuesten Nachrichten und Informationen von Ihren Lieblingswebsites zu erhalten.

# RSS-Feedadresse hinzufügen

- 1. Wählen Sie im Menümodus **Internet → RSS-Feed**.
- 2. Wählen Sie Hinzufügen.
- 3. Wählen Sie das Adressen-Eingabefeld.
- 4. Geben Sie die Adresse eines RSS-Feeds ein und wählen Sie **OK → OK**.
- 5. Wählen Sie Jetzt abonnieren.

# RSS-Feeds lesen und aktualisieren

- 1. Wählen Sie im Menümodus **Internet → RSS-Feed**.
- 2. Wählen Sie **Akt. →** einen Feed **→ Aktualisieren → Ja**.

3. Wählen Sie eine Feed-Kategorie → einen aktualisierten Feed.

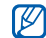

Die Funktion für automatische Aktualisierung stellt das Telefon ein, um die RSS-Feeds automatisch in vorgegebenen Abständen zu aktualisieren. Sie können die Funktion für automatische Aktualisierung aktivieren, indem Sie **Internet → Einstellungen →**  RSS-Aktualisierung → Automatische Aktualisi... <sup>→</sup>Speichern.

# Aktuellen Standort anzeigen

Erfahren Sie, wie Sie den Breiten- und Längengrad sowie die geografische Höhe Ihrer aktuellen Position unter Nutzung des GPS-Satellitensystems für globale Navigation bestimmen. Der Satellitenempfang funktioniert nur außerhalb von Gebäuden.

Wählen Sie im Menümodus Einstellungen → Telefoneinstellungen <sup>→</sup>GPS-Einstellungen <sup>→</sup>GPS-Position.

# GPS-Funktionalität aktualisieren

Erfahren Sie, wie Sie die GPS-Funktionalität durch Herunterladen von GPS-Datendateien verbessern. Sie können die Geschwindigkeit und Genauigkeit der Positionsbestimmungsfunktion erhöhen.

Wählen Sie im Menümodus **Einstellungen →** Telefoneinstellungen → GPS-Einstellungen → GPS+ Einstellungen → Daten herunterladen <sup>→</sup>Annehm.

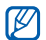

Durch das Herunterladen von GPS-Datendateien können Ihnen zusätzliche Gebühren entstehen. Ihr Telefon ist standardmäßig nicht auf das automatische Herunterladen von GPS-Daten eingestellt. Um GPS-Datendateien automatisch herunterzuladen, aktivieren Sie die Downloadfunktion, indem Sie GPS+ Einstellungen → Ein unter Automatisch herunterladen wählen.

# <span id="page-74-2"></span>Weltuhren erstellen und anzeigen

Erfahren Sie, wie Sie die Uhrzeit in einer anderen Region anzeigen und die Weltuhr so einstellen können, dass sie auf dem Display angezeigt wird.

## <span id="page-74-4"></span>Weltuhr erstellen

- 1. Wählen Sie im Menümodus Weltuhr.
- 2. Wählen Sie **E** → Hinzufügen.
- 3. Wählen Sie eine Zeitzone aus.
- 4. Um die Sommerzeit einzustellen, wählen Sie . **意**
- 5. Wählen Sie Hinzufügen, um Ihre Weltuhr zu erstellen. Die Weltuhr wird als zweite Uhr eingestellt.
- 6. Wählen Sie Hinzufügen, um weitere Weltuhren hinzuzufügen (Schritt 3).

# <span id="page-74-3"></span>Weltuhr zum Display hinzufügen

Mit dem Dual-Uhr-Widget können Sie Uhren mit verschiedenen Zeitzonen auf dem Display anzeigen. Nach dem Erstellen einer Weltuhr:

- 1. Wählen Sie im Menümodus Weltuhr.
- 2. Wählen Sie |≣| → **Als zwei. Uhr festl.**
- 3. Wählen Sie die hinzuzufügende Weltuhr aus.
- 4. Wählen Sie Einstellen.

# <span id="page-74-1"></span>Alarme einstellen und verwenden

Erfahren Sie, wie Sie Alarme für wichtige Ereignisse einstellen und kontrollieren.

# <span id="page-74-0"></span>Neuen Alarm einstellen

- 1. Wählen Sie im Menümodus Alarm.
- 2. Wählen Sie Erinnerung erstellen.
- 3. Stellen Sie die Alarmdetails ein.
- 4. Wählen Sie Speichern.

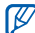

Wenn das Telefon ausgeschaltet ist, stellt die automatische Einschaltfunktion das Telefon so ein, dass es sich zu einem bestimmten Zeitpunkt automatisch einschaltet und der Alarm automatisch ertönt.

# <span id="page-75-1"></span>Alarm stoppen

Wenn der Alarm ertönt:

- Berühren und Halten Sie Stopp, um den Alarm zu stoppen.
- Berühren und Halten Sie Erinnern, um den Alarm für den unter Schlummerzeit angegebenen Zeitraum zu pausieren.

# <span id="page-75-0"></span>Einen Alarm deaktivieren

- 1. Wählen Sie im Menümodus Alarm.
- 2. Wählen Sie Aus neben dem Alarm, den Sie deaktivieren möchten.

# <span id="page-75-3"></span>Rechner verwenden

- 1. Wählen Sie im Menümodus Rechner.
- 2. Verwenden Sie die Tasten, die dem Rechnerdisplay entsprechen, um grundlegende mathematische Operationen durchzuführen.

# <span id="page-75-7"></span><span id="page-75-6"></span>Währungen oder Maße umrechnen

- 1. Wählen Sie im Menümodus **Umrechnung** → einen Umrechnungstyp.
- 2. Geben Sie die Währungen oder Maße und die Einheiten in die entsprechenden Felder ein.

# <span id="page-75-5"></span><span id="page-75-2"></span>Countdown-Timer einstellen

- 1. Wählen Sie im Menümodus Timer.
- 2. Stellen Sie die gewünschte Zeitdauer für den Countdown ein.
- 3. Wählen Sie Start, um den Countdown zu starten.
- 4. Bei Ablaufen des Timers, drücken Sie auf Stopp, um den Alarm zu beenden.

# <span id="page-75-4"></span>Stoppuhr verwenden

- 1. Wählen Sie im Menümodus Stoppuhr.
- 2. Wählen Sie Start, um die Stoppuhr zu starten.
- 3. Wählen Sie Runde, um Rundenzeiten aufzuzeichnen.
- 4. Wenn Sie fertig sind, wählen Sie Stopp.
- 5. Wählen Sie Reset, um aufgezeichnete Zeiten zu löschen.

## <span id="page-76-4"></span><span id="page-76-0"></span>Neue Aufgaben erstellen

- 1. Wählen Sie im Menümodus Aufgabe.
- 2. Wählen Sie Aufgabe erstellen.
- 3. Geben Sie die Details der Aufgabe ein und wählen Sie Speichern.

# <span id="page-76-3"></span><span id="page-76-2"></span>Neues Memo erstellen

- Wählen Sie im Menümodus Memo.
- Wählen Sie Memo erstellen.
- 3. Geben Sie den Memotext ein und wählen Sie OK.

# <span id="page-76-5"></span><span id="page-76-1"></span>Kalender verwalten

Erfahren Sie, wie Sie die Kalenderansicht ändern und Ereignisse erstellen.

## Kalenderansicht ändern

- 1. Wählen Sie im Menümodus **Kalender**.
- 2. Wählen Sie **Optionen → Tagesansicht**, Wochenansicht oder Nach Monat anzeigen.

# Ereignisse erstellen

- 1. Wählen Sie im Menümodus Kalender.
- 2. Wählen Sie **Erstellen →** einen Ereignistyp.
- 3. Geben Sie das Ereignis mit den gewünschten Details ein.
- 4. Wählen Sie Speichern.

## Ereignisse anzeigen

So zeigen Sie Ereignisse eines bestimmten Datums an:

- Wählen Sie im Menümodus Kalender.
- 2. Wählen Sie ein Datum im Kalender aus.
- 3. Um Einzelheiten zu einem Ereignis anzuzeigen, wählen Sie dieses aus.

So zeigen Sie Ereignisse nach Ereignistypen an:

- 1. Wählen Sie im Menümodus Kalender.
- 2. Wählen Sie Ereignisliste → einen Ereignistyp.
- 3. Um Einzelheiten zu einem Ereignis anzuzeigen, wählen Sie dieses aus.

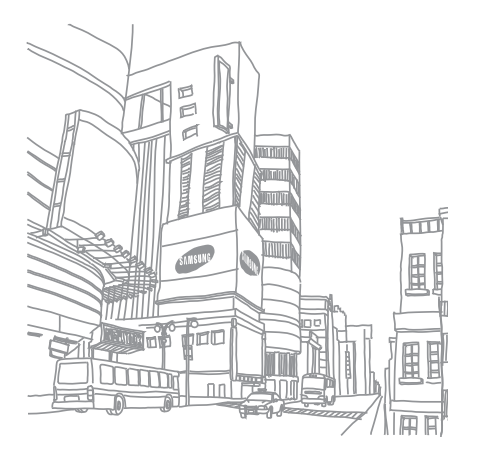

# Problembehandlung

Wenn Sie Probleme mit Ihrem Mobiltelefon haben, versuchen Sie erst die hier genannten Verfahren zur Problemlösung, bevor Sie sich an einen Kundendienst wenden.

## Beim Einschalten des Telefons, oder während der Nutzung werden Sie evtl. aufgefordert einen der folgenden Codes einzugeben:

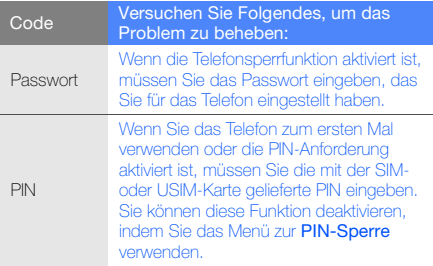

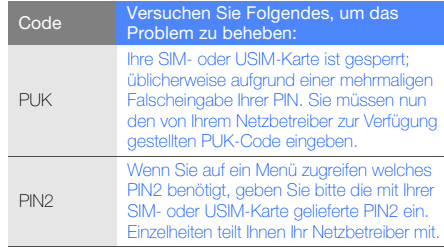

## Das Telefon fordert Sie auf eine SIM-Karte einzulegen.

Stellen Sie sicher, dass die SIM- oder USIM-Karte richtig eingesetzt wurde.

## Ihr Telefon zeigt "Service nicht verfügbar" oder "Netzfehler" an.

- Wenn Sie sich in Bereichen mit schwachen Signalen oder schlechtem Empfang befinden, können Sie den Empfang verlieren. Begeben Sie sich an einen anderen Ort und versuchen Sie es erneut.
- Einige Optionen können Sie nur aufrufen, wenn Sie sie abonniert haben. Einzelheiten teilt Ihnen Ihr Netzbetreiber mit.

#### Sie geben eine Nummer ein, aber sie wird nicht gewählt.

- Vergewissern Sie sich, dass Sie die Wähltaste gedrückt haben:  $[\_\_\]$ .
- Vergewissern Sie sich, dass Sie auf das richtige Mobilfunknetz zugegriffen haben.

• Vergewissern Sie sich, dass Sie diese Telefonnummer nicht mit einer Anrufsperre belegt haben.

## Ein anderer Anrufer kann Sie nicht erreichen.

- Vergewissern Sie sich, dass Ihr Telefon eingeschaltet ist.
- Vergewissern Sie sich, dass Sie auf das richtige Mobilfunknetz zugegriffen haben.
- Vergewissern Sie sich, dass Sie diese Telefonnummer nicht mit einer Anrufsperre belegt haben.

## Ihr Gesprächspartner kann Sie nicht hören.

- Vergewissern Sie sich, dass das eingebaute Mikrofon nicht verdeckt ist.
- Vergewissern Sie sich, dass sich das Mikrofon in der Nähe Ihres Mundes befindet.
- Wenn Sie ein Headset verwenden, stellen Sie sicher, dass es richtig angeschlossen ist.

#### Das Telefon piept und das Akkusymbol blinkt.

Der Akku ist schwach. Laden Sie den Akku auf oder tauschen Sie ihn aus, um das Telefon weiter zu verwenden. Bitte beachten Sie, dass der Akku erst nach mehrmaligem, vollständigem Entladen und Laden die volle Kapazität erreicht.

#### Die Tonqualität des Anrufs ist schlecht.

- Vergewissern Sie sich, dass Sie die interne Antenne des Telefons nicht blockieren.
- Wenn Sie sich in Bereichen mit schwachen Signalen oder schlechtem Empfang befinden, können Sie den Empfang verlieren. Begeben Sie sich an einen anderen Ort und versuchen Sie es erneut.

#### Sie wählen einen Kontakt zum Anrufen, aber die Nummer wird nicht gewählt.

- Vergewissern Sie sich, dass die richtige Nummer in der Kontaktliste gespeichert ist.
- Falls erforderlich, geben Sie die Nummer erneut ein und speichern Sie sie neu.

#### Der Akku wird nicht richtig aufgeladen oder das Telefon schaltet sich manchmal von selbst aus.

- Die Akkukontakte können schmutzig sein. Wischen Sie die goldfarbenen Kontakte mit einem sauberen, weichen Tuch ab und versuchen Sie den Akku erneut zu laden.
- Wenn sich der Akku nicht mehr vollständig laden lässt, entsorgen Sie den alten Akku ordnungsgemäß und ersetzen Sie ihn durch einen neuen.

#### Ihr Telefon wird heiß.

Wenn Sie mehrere Programme gleichzeitig verwenden, braucht Ihr Gerät mehr Strom und heizt auf.

Das ist normal und hat keine Auswirkung auf die Lebensdauer Ihres Telefons oder seine Leistungsfähigkeit.

# Index

## Akku

Anzeige für schwache Akkuladung, [20](#page-25-0) installieren, [18](#page-23-0) laden, [20](#page-25-1)

#### Alarme

deaktivieren, [70](#page-75-0) erstellen, [69](#page-74-0) stoppen, [70](#page-75-1)

## **Anrufe**

abweisen, [44](#page-49-0) aus dem Telefonbuch, [44](#page-49-1) entgegennehmen, [30](#page-35-0) erweiterte Funktionen, [42](#page-47-0) gehaltene Anrufe übernehmen, [43](#page-48-0)

grundle[g](#page-48-1)ende Funktionen[,](#page-48-1) [30](#page-35-1) halten, 43 internationale Nummern, [44](#page-49-2) Konferenz, [43](#page-48-2) tätigen, [30](#page-35-2) Täuschungsanrufe tätigen, [59](#page-64-0) unbeantwortete Anrufe anzeigen, [42](#page-47-1) unbeantwortete Anrufe wählen, [42](#page-47-1) zuletzt gewählt, [42](#page-47-2) zusätzliche Anrufe entgegennehmen, [43](#page-48-3) zusätzliche Anrufe wählen, [43](#page-48-4)

#### Aufgabe

[siehe Tools, Aufgabe](#page-76-0)

#### **Bilder**

Bildausschnitt erstellen, [62](#page-67-0) drucken, [63](#page-68-0) Effekte anwenden, [61](#page-66-0) korrigieren, [62](#page-67-1) umwandeln, [62](#page-67-2) visuelle Funktionen einfügen, [62](#page-67-3)

#### **Bluetooth**

aktivieren, [55](#page-60-0) Daten empfangen, [56](#page-61-0) Daten senden, [56](#page-61-1) Remote-SIM Modus, [56](#page-61-2)

#### **Browser**

[siehe Internet-Browser](#page-43-0)

#### **Communities**

[siehe Tools, Mobile Blog](#page-68-1)

#### Countdown-Timer

[siehe Tools, Countdown-Timer](#page-75-2)

#### Facebook [40](#page-45-0)

#### Fotos

anzeigen, [34](#page-39-0) bearbeiten, [61](#page-66-1) erweiterte Aufnahmefunktionen, [48](#page-53-0) grundlegende Aufnahmefunktionen, [34](#page-39-1)

Google-Dienste [39](#page-44-0)

Headset [31](#page-36-0)

Hintergrundbild [28](#page-33-0)

#### Instant Messenger

siehe Nachrichten, [Chat-Mitteilungen versenden](#page-52-0)

#### Internet

[siehe Internet-Browser](#page-43-0)

#### Internet-Browser

Favoriten hinzufügen, [38](#page-43-1) Multimedia-Dateien herunterladen, [39](#page-44-1) Startseite öffnen, [38](#page-43-2)

#### Java

Anwendungen aufrufen, [66](#page-71-0) herunterladen, [65](#page-70-0) Spiele starten, [65](#page-70-1)

#### Kalender

[siehe Tools, Kalender](#page-76-1)

Klingelton [28](#page-33-1)

#### Kontakte

Gruppen erstellen, [45](#page-50-0) hinzufügen, [33](#page-38-0) suchen, [33](#page-38-1)

#### Lautstärke

Anruflautstärke, [30](#page-35-3) Tastenton-Lautstärke, [27](#page-32-0)

#### Memo

[siehe Text- oder Sprachmemos](#page-76-2)

#### MP3-Player

anpassen, [53](#page-58-0) Musik hören, [37](#page-42-0) synchronisieren, [52](#page-57-0) Wiedergabelisten erstellen, [52](#page-57-1)

#### **Multimedia**

[siehe Nachrichten](#page-36-1)

Musik suchen [54](#page-59-0)

MySpace [40](#page-45-1)

#### **Nachrichten**

Chat-Mitteilungen versenden, [47](#page-52-0) E-Mail anzeigen, [33](#page-38-2) E-Mail senden, [32](#page-37-0) Multimedia anzeigen, [33](#page-38-3) Multimedia senden, [31](#page-36-1) Text anzeigen, [33](#page-38-4) Text senden, [31](#page-36-2)

# Offline-Profil [23](#page-28-0)Radio[siehe UKW-Radio](#page-41-0)Rechner[siehe Tools, Rechner](#page-75-3) RSS-Feed[siehe Tools, RSS-Feeds](#page-72-0) Samsung Kies [51](#page-56-0) SIM-Karte [18](#page-23-1)SOS-Nachricht [58](#page-63-0)Speicherkarte [21](#page-26-0) sperren

[siehe Telefonsperre](#page-34-0)

## **Sprachmemos**

F

aufnehmen, [60](#page-65-0) wiedergeben, [61](#page-66-2)

# **Stoppuhr** [siehe Tools, Stoppuhr](#page-75-4)

Stumm-Profil [28](#page-33-2)

**Synchronisation** mit Microsoft Exchange [66](#page-71-1)

## Synchronisierung Profil erstellen, [66](#page-71-2) starten, [66](#page-71-3)

## Tastentöne [27](#page-32-1)

## Telefonkonferenzensiehe Anrufe, [Konferenzschaltung](#page-48-5)

## Telefonsperre [29](#page-34-0)

## Text

eingeben, [32](#page-37-1) Memo, [71](#page-76-3) Nachrichten, [31](#page-36-2)

#### Timer

[siehe Tools, Countdown-Timer](#page-75-5)

#### Tools

Alarm, [69](#page-74-1) Aufgabe, [71](#page-76-4) Bildbearbeitung, [61](#page-66-3) Countdown-Timer, [70](#page-75-2) Kalender, [71](#page-76-5) Mobile Blog, [63](#page-68-2) Rechner, [70](#page-75-3) RSS-Feeds, [67](#page-72-1) Stoppuhr, [70](#page-75-4) Umrechnung, [70](#page-75-6)

## **Täuschungsanrufe**

siehe Anrufe, [Täuschungsanrufe tätigen](#page-64-0)

## Uhr

[siehe Weltuhr](#page-74-2)

## UKW-Radio

hören, [36](#page-41-1) Musiktitel aufnehmen, [53](#page-58-1) Sender speichern, [53](#page-58-2)

## **Umrechner**

[siehe Tools, Umrechnung](#page-75-7)

## uTrack [59](#page-64-1)

## Videos

anzeigen, [35](#page-40-0) grundlegende Aufnahmefunktionen, [35](#page-40-1)

## Visitenkarten [45](#page-50-1)

## Vorlagen

einfügen, [46](#page-51-0) Multimedia, [46](#page-51-1) Text, [46](#page-51-2)

#### **Weltuhr**

Dual-Anzeige einstellen, [69](#page-74-3) erstellen, [69](#page-74-4)

Widgets [26](#page-31-0)

Windows Media Player [52](#page-57-2)

WLAN [57](#page-62-0)

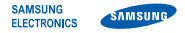

# Konformitätserklärung (Funkanlagen und Telekommunikationsendeinrichtungen)

## Wir, Samsung Electronics

erklären unter unserer alleinigen Verantwortung, dass dem Produkt

# GSM-WCDMA-Wi-Fi-Mobiltelefon : GT-S5620

die Konformität mit den folgenden Normen und/oder anderen normgebenden Dokumenten bescheinigt wird:

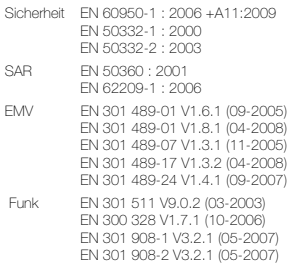

Hiermit erklären wir, dass [alle wesentlichen Funktestreihen ausgeführt wurden und dass] das oben genannte Produkt allen wesentlichen Anforderungen der Richtlinie 1999/5/EC entspricht.

Das in Abschnitt 10 genannte Verfahren für die Feststellung der Konformität, das im Anhang [IV] der Richtlinie 1999/5/EC beschrieben wird, wurde unter Beteiligung der benannten Stelle(n) durchgeführt:

BABT, Forsyth House, Churchfield Road, Walton-on-Thames, Surrey, KT12 2TD, UK\* Kennzeichen: 0168

Die technische Dokumentation wird unter folgender Anschrift geführt:

Samsung Electronics QA Lab.

und kann auf Anfrage eingesehen werden. (Vertreter in der EU)

Samsung Electronics Euro QA Lab. Blackbushe Business Park, Saxony Way, Yateley, Hampshire, GU46 6GG, UK\* 2010.11.02

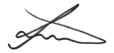

Joong-Hoon Choi / Lab Manager

(Ort und Datum) (Name und Unterschrift der/des Bevollmächtigten)

\* Dies ist nicht die Adresse der Samsung-Kundendienstzentrale. Die Adresse und Telefonnummer der Samsung-Kundendienstzentrale finden Sie auf Ihrer Garantiekarte oder erhalten Sie bei dem Händler, bei dem Sie Ihr Telefon erworben haben.

Einige der Inhalte in diesem Handbuch können sich von Ihrem Telefon unterscheiden, dies ist abhängig von der Software oder dem Dienstanbieter.

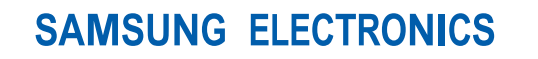

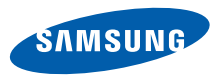

World Wide Webhttp://www.samsungmobile.com

Printed in Korea Code No.:GH68-27037AGerman. 11/2010. Rev. 1.3